# brother.

# Software User's Guide

For FAX users; This documentation is for both MFC and FAX models. Where it says 'MFC' in this User's Guide, please read 'MFC-xxxx' as 'FAX-xxxx'.

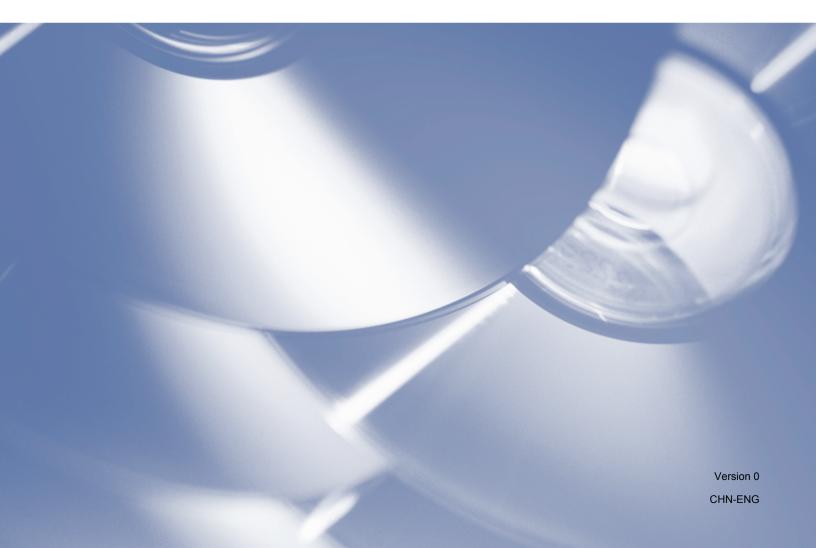

# Applicable models

This User's Guide applies to the following models. FAX-2890/FAX-2990/MFC-7290

# **Definitions of notes**

We use the following icons throughout this User's Guide:

| Notes tell you how you should respond to a situation that may arise or give tips about how the operation works with other features. |
|----------------------------------------------------------------------------------------------------|
| apo about now and opplication worke war outer router to                                                                             |

# **Compilation and publication notice**

Under the supervision of Brother Industries, Ltd., this manual has been compiled and published, covering the latest product's descriptions and specifications.

The contents of this manual and the specifications of this product are subject to change without notice.

Brother reserves the right to make changes without notice in the specifications and materials contained herein and shall not be responsible for any damages (including consequential) caused by reliance on the materials presented, including but not limited to typographical and other errors relating to the publication.

©2012 Brother Industries, Ltd.

# **IMPORTANT NOTE**

- This product is approved for use in the country of purchase only. Do not use this product outside the country of purchase as it may violate the power regulations of that country.
- In this manual, the screens in this manual are from MFC models, since FAX models and MFC models have identical features. Where they display 'MFC' in this manual, please read 'MFC-xxxx' as 'FAX-xxxx'.
- In this manual, the LCD messages of the MFC-7290 are used unless specified.
- Windows<sup>®</sup> XP in this document represents Windows<sup>®</sup> XP Professional, Windows<sup>®</sup> XP Professional x64 Edition and Windows<sup>®</sup> XP Home Edition.
- Windows Vista<sup>®</sup> in this document represents all editions of Windows Vista<sup>®</sup>.
- Windows<sup>®</sup> 7 in this document represents all editions of Windows<sup>®</sup> 7.

# **Table of Contents**

# Section I Machine operation keys

## 1 Using the control panel

| Using the printer keys             | 2 |
|------------------------------------|---|
| Job Cancel                         |   |
| Using the scan keys (For MFC-7290) |   |

# Section II Windows<sup>®</sup>

## 2 Printing

| Using the Brother printer driver                   | 5  |
|----------------------------------------------------|----|
| Printing a document                                | 6  |
| Manual duplex (two-sided) printing                 | 7  |
| Guidelines for printing on both sides of the paper | 7  |
| Manual duplex printing                             |    |
| Simultaneous scanning, printing and faxing         | 8  |
| Printer driver settings                            | 9  |
| Accessing the printer driver settings              | 10 |
| Basic tab                                          | 11 |
| Paper Size                                         | 11 |
| Orientation                                        | 11 |
| Copies                                             |    |
| Media Type                                         | 12 |
| Resolution                                         | 13 |
| Print Settings                                     | 13 |
| Multiple Page                                      |    |
| Manual duplex (two-sided)/ Booklet                 |    |
| Paper Source                                       |    |
| Advanced tab                                       | 16 |
| Scaling                                            | 16 |
| Reverse Print                                      |    |
| Use Watermark                                      | 17 |
| Watermark Settings                                 |    |
| Header-Footer Print                                |    |
| Toner Save Mode                                    |    |
| Administrator                                      | 19 |
| Other Print Options                                |    |
| Density Adjustment                                 |    |
| Improve Print Output                               |    |
| Skip Blank Page                                    |    |
| Print Profiles tab                                 |    |
| Edit a Profile                                     | 22 |
| Support                                            |    |
| Tray Settings tab                                  |    |
| Status Monitor                                     |    |

2

5

| Monitoring the machine's status                  |    |
|--------------------------------------------------|----|
| Scanning (For FAX-2990/MFC-7290)                 | 30 |
| Scanning a document using the TWAIN driver       |    |
| Scanning a document into the PC                  |    |
| Pre-Scanning to crop a portion you want to scan  |    |
| Settings in the Scanner Setup dialog box         |    |
| Scanning a document using the WIA driver         |    |
| WIA compliant                                    |    |
| Scanning a document into the PC                  |    |
| Scanning a document using the WIA driver         |    |
| (Windows Photo Gallery and Windows Fax and Scan) | 40 |
| Scanning a document into the PC                  |    |
| Using Presto! PageManager (For MFC-7290)         |    |
| Features                                         |    |
| System requirements for Presto! PageManager      | 42 |

## 4 ControlCenter4 (For MFC-7290)

3

| Overview                                        |    |
|-------------------------------------------------|----|
| Changing the user interface                     |    |
| Using ControlCenter4 in Home Mode               |    |
| ControlCenter4 Features for Home Mode users     | 44 |
| Scan tab                                        | 46 |
| File types                                      | 46 |
| Document Size                                   | 47 |
| Saving the scanned image                        | 47 |
| Printing the scanned image                      | 48 |
| Opening the scanned image with an application   | 48 |
| Attaching the scanned data to E-mail            | 48 |
| Using the OCR feature                           | 49 |
| PC-FAX tab                                      |    |
| Sending an image file from your computer        | 50 |
| Sending a scanned image                         |    |
| Viewing and printing received PC-FAX data       | 51 |
| Device Settings tab                             |    |
| Configuring Remote Setup                        | 52 |
| Accessing Quick Dial                            |    |
| Configuring Scan key settings                   | 53 |
| Support tab                                     |    |
| Opening ControlCenter Help                      | 55 |
| Using Brother Solutions Center                  | 55 |
| Accessing the Brother CreativeCenter            |    |
| Using ControlCenter4 in Advanced Mode           |    |
| ControlCenter4 Features for Advanced Mode users | 56 |
| Scan tab                                        | 58 |
| File types                                      | 58 |
| Document Size                                   | 59 |
| Opening the scanned image with an application   | 59 |
| Using the OCR feature                           |    |
| Attaching the scanned data to E-mail            | 60 |
| Saving the scanned image                        | 60 |

43

|   | How to change the default settings of each button                                                                                                    | 60                                                                                                    |
|---|----------------------------------------------------------------------------------------------------|----------------------------------------------------------------------------------------------------|
|   | PC-Copy tab                                                                                                    | 62                                                                                                    |
|   | Printing the scanned image                                                                                                    | 62                                                                                                    |
|   | PC-FAX tab                                                                                                    | 63                                                                                                    |
|   | Sending an image file from your computer                                                                                                    |                                                                                                    |
|   | Sending a scanned image                                                                                                    |                                                                                                    |
|   | Viewing and printing received PC-FAX data                                                                                                    |                                                                                                    |
|   | Device Settings tab                                                                                                    |                                                                                                    |
|   | Configuring Remote Setup                                                                                                    | 65                                                                                                    |
|   | Accessing Quick Dial                                                                                                    |                                                                                                    |
|   | Configuring Scan key settings                                                                                                    |                                                                                                    |
|   | Support tab                                                                                                    |                                                                                                    |
|   | Opening ControlCenter Help                                                                                                    |                                                                                                    |
|   | Using Brother Solutions Center                                                                                                    |                                                                                                    |
|   | Accessing the Brother CreativeCenter                                                                                                    |                                                                                                    |
|   | Custom tab                                                                                                    |                                                                                                    |
|   | Creating a Custom tab                                                                                                    |                                                                                                    |
|   | Creating a Custom button                                                                                                    |                                                                                                    |
|   | Quick reference for scanning operation                                                                                                    |                                                                                                    |
|   | Changing the Scan key settings for Scan to PC menu                                                                                                    |                                                                                                    |
|   |                                                                                                    |                                                                                                    |
| 5 | Remote Setup                                                                                                    | 74                                                                                                    |
| V |                                                                                                    |                                                                                                    |
|   |                                                                                                    |                                                                                                    |
|   | Remote Setup                                                                                                    | 74                                                                                                    |
|   | Remote Setup                                                                                                    | 74                                                                                                    |
| 6 |                                                                                                    |                                                                                                    |
| 6 | Brother PC-FAX Software (For FAX-2990/MFC-7290)                                                                                                    | 76                                                                                                    |
| 6 | Brother PC-FAX Software (For FAX-2990/MFC-7290) PC-FAX sending                                                                                                    | <b>76</b>                                                                                                 |
| 6 | Brother PC-FAX Software (For FAX-2990/MFC-7290) PC-FAX sending Sending a file as a PC-FAX                                                                                                    | <b>76</b><br>                                                                                             |
| 6 | Brother PC-FAX Software (For FAX-2990/MFC-7290)<br>PC-FAX sending<br>Sending a file as a PC-FAX<br>Setting up user information                                                                                                    | <b>76</b><br>                                                                                             |
| 6 | Brother PC-FAX Software (For FAX-2990/MFC-7290)<br>PC-FAX sending<br>Sending a file as a PC-FAX<br>Setting up user information<br>Sending setup.                                                                                                    | <b>76</b><br>                                                                                             |
| 6 | Brother PC-FAX Software (For FAX-2990/MFC-7290) PC-FAX sending Sending a file as a PC-FAX Setting up user information Sending setup Setting up a cover page                                                                                                    | <b>76</b><br>                                                                                             |
| 6 | Brother PC-FAX Software (For FAX-2990/MFC-7290) PC-FAX sending Sending a file as a PC-FAX Setting up user information Sending setup Setting up a cover page Entering cover page information                                                                                                    | <b>76</b><br>                                                                                             |
| 6 | Brother PC-FAX Software (For FAX-2990/MFC-7290) PC-FAX sending. Sending a file as a PC-FAX. Setting up user information. Sending setup. Setting up a cover page. Entering cover page information. Address Book                                                                                                    | <b>76</b><br>                                                                                             |
| 6 | Brother PC-FAX Software (For FAX-2990/MFC-7290)         PC-FAX sending.         Sending a file as a PC-FAX.         Setting up user information.         Sending setup.         Setting up a cover page.         Entering cover page information.         Address Book.         Brother Address Book                                                                                                    | <b>76</b><br>                                                                                             |
| 6 | Brother PC-FAX Software (For FAX-2990/MFC-7290)         PC-FAX sending                                                                                                    | <b>76</b><br>                                                                                             |
| 6 | Brother PC-FAX Software (For FAX-2990/MFC-7290)         PC-FAX sending         Sending a file as a PC-FAX         Setting up user information         Sending setup         Setting up a cover page         Entering cover page information         Address Book.         Brother Address Book         Setting up a group for broadcasting                                                                                                    | <b>76</b><br>                                                                                             |
| 6 | Brother PC-FAX Software (For FAX-2990/MFC-7290)         PC-FAX sending         Sending a file as a PC-FAX         Setting up user information         Sending setup         Setting up a cover page         Entering cover page information         Address Book         Brother Address Book         Setting up a group for broadcasting         Editing member information.                                                                                                    | <b>76</b><br>76<br>76<br>77<br>78<br>78<br>78<br>79<br>80<br>80<br>81<br>81<br>81<br>82<br>82             |
| 6 | Brother PC-FAX Software (For FAX-2990/MFC-7290)         PC-FAX sending         Sending a file as a PC-FAX         Setting up user information         Sending setup         Setting up a cover page         Entering cover page information         Address Book         Brother Address Book         Setting up a group for broadcasting         Editing member information         Deleting a member or group.                                                                                                    | <b>76</b> 76 76 76 77 78 78 78 78 78 80 81 81 81 82 82 82                                                 |
| 6 | Brother PC-FAX Software (For FAX-2990/MFC-7290)         PC-FAX sending         Sending a file as a PC-FAX         Setting up user information         Sending setup         Setting up a cover page         Entering cover page information         Address Book         Brother Address Book         Setting up a group for broadcasting         Editing member information         Deleting a member or group.         Exporting the Address Book                                                                                                    | <b>76</b> 76 76 76 77 78 78 78 78 80 81 81 81 82 82 82 82 83                                              |
| 6 | Brother PC-FAX Software (For FAX-2990/MFC-7290)         PC-FAX sending                                                                                                    | <b>76</b> 76 76 76 77 78 78 78 78 80 81 81 81 82 82 82 82 82 83                                           |
| 6 | Brother PC-FAX Software (For FAX-2990/MFC-7290)         PC-FAX sending         Sending a file as a PC-FAX         Setting up user information         Sending setup         Setting up a cover page         Entering cover page information         Address Book         Brother Address Book         Setting up a member in the Address Book         Setting up a group for broadcasting         Editing member information         Deleting a member or group         Exporting the Address Book         Importing to the Address Book         PC-FAX receiving (For MFC-7290)                                                                                                    | <b>76</b> 76 76 76 77 78 78 78 79 80 81 81 81 82 82 82 82 82 82 82 83 84                                  |
| 6 | Brother PC-FAX Software (For FAX-2990/MFC-7290)         PC-FAX sending.         Sending a file as a PC-FAX.         Setting up user information.         Sending setup.         Setting up a cover page.         Entering cover page information.         Address Book         Brother Address Book         Setting up a member in the Address Book.         Setting up a group for broadcasting.         Editing member information.         Deleting a member or group.         Exporting the Address Book.         Importing to the Address Book.         PC-FAX receiving (For MFC-7290)         Enabling PC-FAX Receiving software on your machine                                                  | <b>76</b> 76 76 76 77 78 78 78 78 79 80 81 81 81 81 82 82 82 82 82 82 82 83 84 84 86 86                   |
| 6 | Brother PC-FAX Software (For FAX-2990/MFC-7290)         PC-FAX sending         Sending a file as a PC-FAX         Setting up user information         Sending setup         Setting up a cover page         Entering cover page information         Address Book         Brother Address Book         Setting up a member in the Address Book         Setting up a group for broadcasting         Editing member information         Deleting a member or group         Exporting the Address Book         Importing to the Address Book         PC-FAX receiving (For MFC-7290)                                                                                                    | <b>76</b> 76 76 76 77 78 78 78 78 79 80 81 81 81 81 82 82 82 82 82 82 82 83 84 84 86 86                   |
| 6 | Brother PC-FAX Software (For FAX-2990/MFC-7290)         PC-FAX sending.         Sending a file as a PC-FAX.         Setting up user information.         Sending setup.         Setting up a cover page.         Entering cover page information.         Address Book         Brother Address Book         Setting up a group for broadcasting         Editing member information.         Deleting a member or group.         Exporting the Address Book         Importing to the Address Book         PC-FAX receiving (For MFC-7290)         Enabling PC-FAX Receiving software on your machine         Running the PC-FAX Receiving software on your PC         Setting up your PC                  | <b>76</b> 76 76 76 77 78 78 78 79 80 81 81 82 82 82 82 82 82 82 82 82 82 83 84 84 86 86 86 87 87          |
| 6 | Brother PC-FAX Software (For FAX-2990/MFC-7290)         PC-FAX sending.         Sending a file as a PC-FAX.         Setting up user information.         Sending setup.         Setting up a cover page.         Entering cover page information.         Address Book         Brother Address Book         Setting up a group for broadcasting.         Editing member information.         Deleting a member or group.         Exporting the Address Book.         Importing to the Address Book.         Importing to the Address Book.         PC-FAX receiving (For MFC-7290)         Enabling PC-FAX Receiving software on your machine.         Running the PC-FAX Receiving software on your PC. | <b>76</b> 76 76 76 77 78 78 78 78 79 80 81 81 81 82 82 82 82 82 82 82 82 82 82 82 82 83 83 84 84 86 86 86 |

# Section III Apple Macintosh

| 7 | Printing and Faxing | 90 |
|---|---------------------|----|
|---|---------------------|----|

v

| Features in the printer driver (Macintosh)         | .90 |
|----------------------------------------------------|-----|
| Manual duplex (two-sided) printing                 | .91 |
| Guidelines for printing on both sides of the paper |     |
| Manual duplex printing                             | .91 |
| Simultaneous scanning, printing and faxing         |     |
| Choosing page setup options                        |     |
| Choosing printing options                          |     |
| Cover Page                                         |     |
| Layout                                             |     |
| Print Settings                                     |     |
| Removing the Printer driver for Macintosh1         |     |
| Status Monitor1                                    |     |
| Updating the machine's status1                     | 01  |
| Hiding or showing the window1                      |     |
| Quitting the window1                               | 02  |
| Sending a fax1                                     |     |
| Using the Addresses panel1                         |     |

## 8 Scanning (For FAX-2990/MFC-7290)

| Scanning a document using the TWAIN driver (For MFC-7290) |     |
|-----------------------------------------------------------|-----|
| Scanning an image into your Macintosh                     | 109 |
| Pre-Scanning an image                                     | 110 |
| Settings in the Scanner window                            |     |
| Scanning a document using the ICA driver                  |     |
| (Mac OS X 10.6.x - 10.7.x)                                | 114 |
| Choosing your machine from Print & Fax or Print & Scan    | 116 |
| Using Presto! PageManager (For MFC-7290)                  | 117 |
| Features                                                  | 117 |
| System requirements for Presto! PageManager               | 117 |

## 9 ControlCenter2 (For MFC-7290)

| Using ControlCenter2                       |  |
|--------------------------------------------|--|
| Turning the AutoLoad feature off           |  |
| SCAN                                       |  |
| File types                                 |  |
| Document Size                              |  |
| Image (example: Apple Preview)             |  |
| OCR (word processing application)          |  |
| E-mail                                     |  |
| File                                       |  |
| CUSTOM SCAN                                |  |
| File types                                 |  |
| Document Size                              |  |
| User-defined button                        |  |
| Scan to Image                              |  |
| Scan to OCR                                |  |
| Scan to E-mail                             |  |
| Scan to File                               |  |
| COPY / PC-FAX (Mac OS X 10.5.8 and 10.6.x) |  |
| DEVICE SETTINGS                            |  |
| Remote Setup                               |  |

## 109

## 118

## ....

| 10 | Remote Setup | 139 |
|----|--------------|-----|
| ,  | Remote Setup |     |

# Section IV Using the Scan key (For MFC-7290)

#### 11 Scanning 142 Using the Scan key......142 Scan to File......144 145

#### Index Α

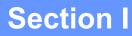

# Machine operation keys

Using the control panel

# Using the control panel

# Using the printer keys

You can access the following features from your machine's control panel.

## Job Cancel

To cancel the current print job, press **Stop/Exit**. You can clear the data that is left in the machine's memory by pressing **Stop/Exit**.

# Using the scan keys (For MFC-7290)

You can use (SCAN) on the control panel to scan documents into your word processing, graphics or E-mail applications or a folder on your computer.

See Using the Scan key (For MFC-7290) for details.

# **Section II**

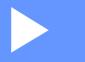

# Windows®

| Printing                                        | 5  |
|-------------------------------------------------|----|
| Scanning (For FAX-2990/MFC-7290)                | 30 |
| ControlCenter4 (For MFC-7290)                   | 43 |
| Remote Setup                                    | 74 |
| Brother PC-FAX Software (For FAX-2990/MFC-7290) | 76 |

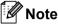

The screens in this section are from Windows<sup>®</sup> XP. Screens on your PC may vary depending on your operating system.

# Using the Brother printer driver

A printer driver is software that translates data from the format used by a PC into the format needed by a particular printer, using a printer command language or page description language.

The printer drivers are on the installer CD-ROM we have supplied. Install the drivers by following the Quick Setup Guide. The latest printer drivers can also be downloaded from the Brother Solutions Center at:

http://solutions.brother.com/

# **Printing a document**

When the machine receives data from your computer, it begins printing by picking up paper from the paper tray. The paper tray can feed many types of paper and envelopes. (For information about the Paper Tray and Recommended paper, see Basic User's Guide.)

From your application, choose the Print command. If any other printer drivers are installed on your computer, choose Brother MFC-XXXX\* as your printer driver from the Print or Print Settings menu in your software application, and then click OK to begin printing.

\*(Where XXXX is your model name.)

Note

- (Macintosh) See *Features in the printer driver (Macintosh)* **>>** page 90.
- You can choose the paper size and orientation in your application software.

If your application software does not support your custom paper size, choose the next largest paper size.

Then adjust the print area by changing the right and left margins in your application software.

# Manual duplex (two-sided) printing

The supplied printer driver supports manual duplex printing.

## Guidelines for printing on both sides of the paper

- If the paper is thin, it may wrinkle.
- If paper is curled, turn over the stack, straighten it and then put it back in the paper tray or manual feed slot.
- If the paper is not feeding properly, it may be curled. Remove the paper, straighten it and turn over the stack.
- When you use the manual duplex function, it is possible that there may be paper jams or poor print quality.

If there is a paper jam, see Basic User's Guide: *Error and maintenance messages*. If you have a print quality problem, see Basic User's Guide: *Improving the print quality*.

## Manual duplex printing

The machine prints all the even-numbered pages on one side of the paper first. Then, the printer driver instructs you (with a pop-up message) to reinsert the paper. Before reinserting the paper, straighten it well, or you may get a paper jam. Very thin or thick paper is not recommended.

## Simultaneous scanning, printing and faxing

Your machine can print from your computer while sending or receiving a fax in memory, or while scanning a document into the computer. Fax sending will not be stopped during the computer printing. However, when the machine is copying or receiving a fax on paper, it pauses the computer printing operation, and then continues printing when copying or fax receiving has finished.

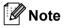

Even if Toner Low or Toner Ended is displayed on the LCD, fax sending and scanning are available.

# **Printer driver settings**

Mote

For Macintosh users see *Printing and Faxing* ➤> page 90.

You can change the following printer settings when you print from your computer:

- Paper Size
- Orientation
- Copies
- Media Type
- Resolution
- Print Settings
- Multiple Page
- Duplex / Booklet
- Paper Source
- Scaling
- Reverse Print
- Use Watermark
- Header-Footer Print
- Toner Save Mode
- Administrator
- Density Adjustment
- Improve Print Output
- Skip Blank Page
- Print Profiles

The following pages provide an overview of the printer driver settings. For more information, see the Help text in the printer driver.

# Accessing the printer driver settings

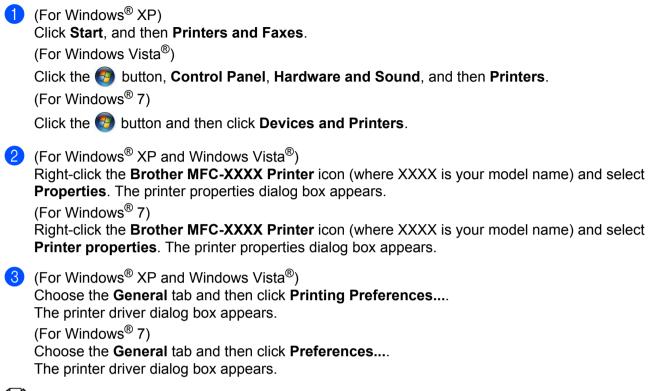

**Note** 

To configure the tray settings, choose the Tray Settings tab.

# **Basic tab**

You can also change the Page Layout settings by clicking the illustration on the left side of the **Basic** tab.

💩 Brother MFC-xxxx Printer Printing Preferences **?**× brother MFC-xxxx S Brother SolutionsCenter Basic Advanced Print Profiles A Paper Size Α4 \* Ortrait ○ <u>L</u>andscape Orientation 1 × Copies Collat<u>e</u> Media Type Plain Paper ~ (1)(4) Resolution 600 dpi ~ Print Settings Graphics ~ Paper Size : A4 210 x 297 mm (8.3 x 11.7 in) Media Type : Plain Paper Multiple Page Normal ~ Copies : 1 Resolution : 600 dpi Right, then Dow (2)Duplex / Booklet : None Scaling : Off Watermark : Off Duplex / Booklet None ~ Duple<u>x</u> Setting Paper Source <u>First</u> Page Auto Select ~ (3)~ Other Page: Same as First Page Default Support. ΟK Cancel Apply <u>H</u>elp

- (1) Choose Paper Size, Orientation, Copies, Media Type, Resolution and Print Settings (1).
- 2 Choose Multiple Page and Duplex / Booklet (2).
- Choose Paper Source (3).
- Confirm your current settings in the window (4).
- 5 Click OK to apply your chosen settings. To return to the default settings, click Default, then OK.

## **Paper Size**

From the drop-down box choose the Paper Size you are using.

## Orientation

Orientation selects the position of how your document will be printed (Portrait or Landscape).

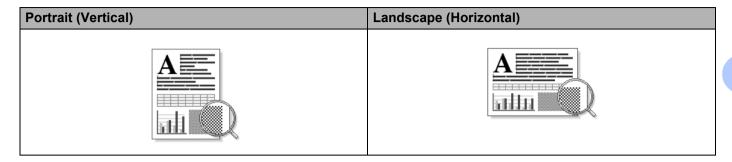

## Copies

The copies selection sets the number of copies that will be printed.

#### Collate

With the Collate check box selected, one complete copy of your document will be printed and then repeated for the number of copies you selected. If the Collate check box is not selected, then each page will be printed for all the copies selected before the next page of the document is printed.

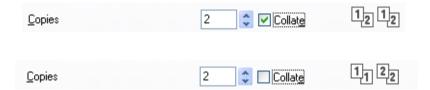

## Media Type

You can use the following types of media in your machine. For the best print quality, select the type of media that you wish to use.

- Plain Paper
- Thin Paper
- Thick Paper
- Thicker Paper
- Bond Paper
- Envelopes
- Env. Thick
- Env. Thin
- Recycled Paper
- Label

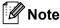

- When using ordinary plain paper (60 to 105 g/m<sup>2</sup>, 16 to 28 lb) choose Plain Paper. When using heavier weight paper or rough paper choose Thick Paper or Thicker Paper. For bond paper, choose Bond Paper.
- When printing on envelopes choose Envelopes. If the toner is not fixed to the envelope correctly when Envelopes has been selected, choose Env. Thick. If the envelope is crumpled when Envelopes has been selected, choose Env. Thin.

## Resolution

You can choose the resolution as follows.

- 300 dpi
- 600 dpi
- HQ 1200

```
🖉 Note
```

The print speed will change depending on what print quality setting you choose. Higher print quality takes longer to print, while lower print quality takes less time to print.

## Print Settings

You can change the print settings as follows:

Graphics

This is the best mode for printing documents that contain graphics.

Text

This is the best mode for printing text documents.

Manual

You can change the settings manually by choosing Manual and clicking the Manual Settings... button.

You can set brightness, contrast and other settings.

## **Multiple Page**

The Multiple Page selection can reduce the image size of a page allowing multiple pages to be printed on one sheet of paper or enlarge the image size for printing one page on multiple sheets of paper.

#### Page Order

When N in 1 option is selected, the page order can be selected from the drop-down list.

Border Line

When printing multiple pages onto one sheet, with the Multiple Page feature, you can choose to have a solid border, dashed border or no border around each page on the sheet.

#### Print cut-out line

When 1 in NxN pages option is selected, the **Print cut-out line** option can be selected. This option allows you to print a faint cut-out line around the printable area.

## Manual duplex (two-sided)/ Booklet

When you want to print a booklet or do manual duplex printing, use this function.

#### None

Disable duplex printing.

#### Duplex (Manual)

When you want to do duplex printing, use this option.

#### • Duplex (Manual)

The machine prints all the even-numbered pages first. Then the printer driver will stop and show the instructions required to re-install the paper. When you click **OK** the odd-numbered pages will be printed.

When you choose **Duplex (Manual)**, the **Duplex Settings...** button becomes available to select. You can set the following settings in the **Duplex Settings** dialog box.

#### Duplex Type

There are four types of duplex binding directions available for each orientation.

#### Binding Offset

When you check **Binding Offset**, you can also specify the offset for binding in inches or millimeters.

#### Booklet (Manual)

Use this option to print a document in booklet format using duplex printing; it will arrange the document according to the correct page numbers and allows you to fold at the center of the print output without having to change the order of the pages.

#### Booklet (Manual)

The machine prints all the even-numbered sides first. Then the printer driver will stop and show the instructions required to re-install the paper. When you click **OK** the odd-numbered sides will be printed.

When you choose **Booklet (Manual)**, the **Duplex Settings...** button becomes available to select. You can set the following settings in the **Duplex Settings** dialog box.

#### Duplex Type

There are two types of duplex binding directions available for each orientation.

#### Booklet Printing Method

#### When Divide into Sets is selected:

This option allows you to print the whole booklet into smaller individual booklet sets, it still allows you to fold at the center of the smaller individual booklet sets without having to change the order of the pages. You can specify the number of sheets in each smaller booklet set, from 1 to 15. This option can help when folding the printed booklet that has a large number of pages.

#### Binding Offset

When you check **Binding Offset**, you can also specify the offset for binding in inches or millimeters.

## Paper Source

You can choose **Auto Select**, **Tray1** or **Manual** and specify separate trays for printing the first page and for printing from the second page onwards.

## Advanced tab

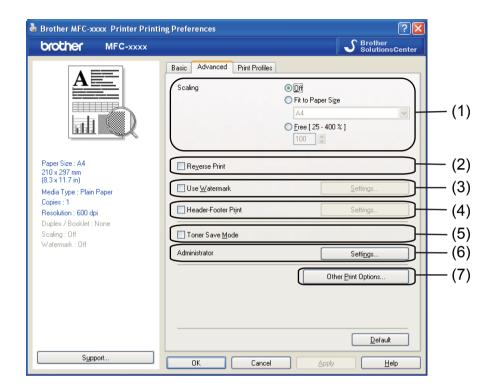

Change the tab settings by clicking one of the following selections:

- Scaling (1)
- Reverse Print (2)
- Use Watermark (3)
- Header-Footer Print (4)
- Toner Save Mode (5)
- Administrator (6)
- Other Print Options (7)

## Scaling

You can change the print image scaling.

## **Reverse Print**

Check Reverse Print to reverse the data to flip it upside down.

## **Use Watermark**

You can put a logo or text into your document as a watermark. You can choose one of the preset Watermarks, or you can use a bitmap file that you have created. Check **Use Watermark** and then click the **Settings...** button.

| 💩 Brother MFC-xxxx Printer Print                                                                                                    | ing Preferences                                                    | ? 🛛                                                                           |
|----------------------------------------------------------------------------------------------------|--------------------------------------------------------------------|-------------------------------------------------------------------------------|
| brother MFC-xxxx                                                                                                    |                                                                    | SolutionsCenter                                                               |
|                                                                                                    | Basic Advanced Print Profiles                                      | © <u>O</u> ff<br>Fit to Paper Sige<br>A4<br>© <u>Free [25 - 400 %]</u><br>100 |
| Paper Size : A4<br>210 x 297 nm<br>(83 x 11.7)<br>Media Type : Plain Paper<br>Copies : 1<br>Resolution : 600 dpi<br>Duplex / Booklet : None<br>Scaling : 0/f | Reverse Print  Use Watermark  Header-Footer Print  Toner Save Mode | Settings                                                                      |
| Watermark: On CONFIDENTIAL                                                                                                    | Administrator                                                      | Settings<br>Other <u>P</u> rint Options                                       |
| Support                                                                                                    | OK Cancel                                                          | Default                                                                       |

## Watermark Settings

| Watermark Settings                                             | Select Watermark CONFIDENTIAL COPY DRAFT Iransparent In Qutime Text | Add<br>Settings<br>Dglete |
|----------------------------------------------------------------|---------------------------------------------------------------------|---------------------------|
| Custom Settings<br>Erist Page<br>CONFIDENTIAL<br>COPY<br>DRAFT | Other Bages<br>CONFIDENTIAL<br>COPY<br>DRAFT<br>Cancel Default      | Нер                       |

2

## Transparent

Check **Transparent** to print the watermarked image in the background of your document. If this feature is not checked then the watermark will be printed on top of your document.

## In Outline Text

Check **In Outline Text** if you only want to print an outline of the watermark. It is only available when you choose a text watermark.

## **Custom Settings**

You can choose which watermark to print on the first page or on the other pages.

Click the **Add** button to add the watermark settings and then choose **Use Text** or **Use Bitmap File** in **Watermark Style**.

| Edit Watermark           |                        |                           |
|--------------------------|------------------------|---------------------------|
|                          | Watermark Style        | 🔿 Use <u>B</u> itmap File |
| OM MIN                   | Title                  |                           |
|                          | Text                   | CONFIDENTIAL              |
| - Chilling               | Text                   | CUNFIDENTIAL              |
| 6                        | <u>F</u> ont           | Arial                     |
|                          | <u>S</u> tyle          | Regular 💌                 |
| Position                 | Size                   | 72 🗘                      |
| Automatically Centered   | Da <u>i</u> kness      | 20 💲 %                    |
| <u>x</u> [-100 - 100]    | Bitmap                 |                           |
| y[-100 · 100] 🛛 🗘        | File                   |                           |
| Angle [ 0 - 359 * ] 45 🛟 |                        | Browse                    |
|                          | Scaling [ 25 - 999 % ] |                           |
|                          |                        |                           |
|                          | ОК                     | Cancel <u>H</u> elp       |

You can change the additional watermark's size and position on the page by selecting the watermark, and clicking the **Settings** button.

## Title

Enter a title you like in the field.

## Text

Enter your Watermark Text into the Text box, and then choose the Font, Style, Size and Darkness.

## Bitmap

Enter the file name and location of your bitmap image in the **File** box, or click **Browse** to search for the file. You can also set the scaling size of the image.

## Position

Use this setting if you want to control the position of the watermark on the page.

## **Header-Footer Print**

When this feature is enabled, it will print the date and time on your document from your computer's system clock and the PC login user name or the text you entered. By clicking **Settings**, you can customize the information.

#### ID Print

If you select **Login User Name**, your PC login user name will be printed. If you select **Custom** and enter the text in the **Custom** edit box, the text you entered will be printed.

## **Toner Save Mode**

You can conserve toner use with this feature. When you set **Toner Save Mode** to On, prints appears lighter. The default setting is Off.

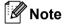

• We do not recommend Toner Save Mode for printing photo or grayscale images.

• Toner Save Mode is not available for HQ 1200 resolution.

## Administrator

Administrators have the authority to limit access to functions such as scaling and watermark.

| Administrator Settings                                          | ×    |
|-----------------------------------------------------------------|------|
| Passwgrd •••••                                                  |      |
| Set Password Set                                                |      |
| ☐ <u>C</u> opies Lock<br>☐ Multiple Page & <u>S</u> caling Lock |      |
| <u>W</u> atermark Lock                                          |      |
| Header- <u>F</u> ooter Print Lock                               |      |
|                                                                 |      |
| OK Cancel <u>H</u> e                                            | lp 🗌 |

#### Password

Enter the password into this box.

## 🖉 Note

Click Set Password... to change the password.

#### Copies Lock

Lock the copy pages selection to prevent multiple copy printing.

#### Multiple Page & Scaling Lock

Lock the scaling setting and multiple page setting to prevent changes being made.

#### Watermark Lock

Lock the current settings of the Watermark option to prevent changes being made.

#### Header-Footer Print Lock

Lock the current settings of the Header-Footer Print option to prevent changes being made.

## **Other Print Options**

You can set the following in Printer Function:

- Density Adjustment
- Improve Print Output
- Skip Blank Page

## **Density Adjustment**

Increase or decrease the print density.

## Improve Print Output

This feature allows you to improve a print quality problem.

#### Reduce Paper Curl

If you choose this setting, the paper curl may be reduced.

If you are printing only a few pages, you do not need to choose this setting. We recommend that you change the printer driver setting in **Media Type** to the thin setting.

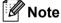

This operation will decrease the temperature of the machine's fusing process.

#### Improve Toner Fixing

If you choose this setting, the toner fixing on paper may be improved. If this selection does not provide enough improvement, change the printer driver setting in **Media Type** to a thick setting.

🖉 Note

This operation will increase the temperature of the machine's fusing process.

#### Reduce Ghosting

If you are using the machine in a high humidity environment this setting may reduce ghosting on the paper. Do not use this setting if the ambient humidity is below 30% or ghosting may increase.

## 🖉 Note

This feature may not reduce ghosting for all types of paper. Before you buy a lot of paper, test a small quantity to make sure that the paper is suitable.

## Skip Blank Page

If **Skip Blank Page** is checked, the printer driver automatically detects blank pages and excludes them from printing.

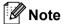

This option does not work when you choose the following options:

- Use Watermark
- Header-Footer Print
- N in 1 or 1 in NxN Pages in Multiple Page
- Duplex (Manual) or Booklet (Manual)

# **Print Profiles tab**

**Print Profiles** are editable presets designed to give you quick access to frequently used printing configurations.

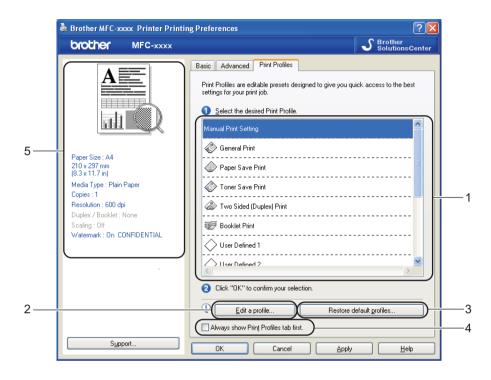

- Print profile list box (1)
- Edit a profile(2)

You can edit and save a new print profile.

Restore default profiles(3)

Click to restore all the default print profiles.

- Always show Print Profiles tab first.(4)
- Current print profile view(5)
- Choose your profile from the print profile list box.
- If you want to display the Print Profiles tab at the front of the window from the next time you print, check Always show Print Profiles tab first.
- 3 Click OK to apply your chosen profile.

## Edit a Profile

The Save your profile changes dialog box appears by clicking Edit a profile.

Choose an icon you want to use from the Icon list.

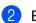

2 Enter the desired title in **Name**.

**3** Choose the print profile you want to overwrite, then click **OK**.

Mote

You can overwrite the preset print profiles.

# Support

Click Support... in the Printing Preferences dialog box.

| Brother MFC-xxxx Printer Printi          | ng Preferences                |                         | ?    |
|------------------------------------------|-------------------------------|-------------------------|------|
| brother MFC-xxxx                         |                               | Solutions               | сеп  |
|                                          | Basic Advanced Print Profiles |                         |      |
| <u>A</u>                                 | Paper Size                    | A4                      | ~    |
|                                          | Orientation                   | Portrait                |      |
|                                          | <u>C</u> opies                | 1 🗘 🗌 Collat <u>e</u>   |      |
|                                          | Media Type                    | Plain Paper             | ~    |
|                                          | Resolution                    | 600 dpi                 | ~    |
| Paper Size : A4                          | Print Settings                | Graphics                | ~    |
| 210 x 297 mm<br>8.3 x 11.7 in)           |                               | Manual <u>S</u> ettings |      |
| /ledia Type : Plain Paper<br>Copies : 1  | Multiple Page                 | Normal                  | ~    |
| Resolution : 600 dpi                     | Page Order                    | Right, then Down        | ~    |
| Duplex / Booklet : None<br>Scaling : Off | <u>B</u> order Line           |                         | - ~  |
| /atermark : Off                          | Duplex / Boo <u>k</u> let     | None                    | ~    |
|                                          |                               | Duple <u>x</u> Settings |      |
|                                          | Paper Source                  |                         |      |
|                                          | <u>F</u> irst Page            | Auto Select             | ~    |
|                                          | Other Pages                   | Same as First Page      | ~    |
|                                          |                               |                         |      |
|                                          |                               |                         |      |
| Support                                  |                               |                         |      |
|                                          | OK Cancel                     | Apply <u>H</u> e        | sib. |

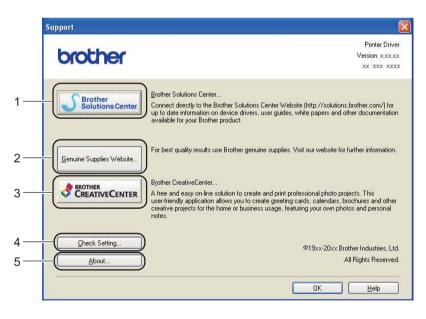

#### Brother Solutions Center (1)

The Brother Solutions Center (<u>http://solutions.brother.com/</u>) is a Web site offering information about your Brother product including FAQs (Frequently Asked Questions), User's Guides, driver updates and tips for using your machine.

## Genuine Supplies Website (2)

You can visit our Web site for original/genuine Brother supplies by clicking this button.

## Brother CreativeCenter (3)

You can visit our Web site for free and easy online solutions for business and home users by clicking this button.

## ■ Check Setting (4)

You can check the current driver settings.

## ■ About (5)

This will show the list of the printer driver files and version information.

# **Tray Settings tab**

🖉 Note

To access the **Tray Settings** tab, see Accessing the printer driver settings >> page 10.

You can define the paper size for each paper tray and auto detect the serial number in the **Tray Settings** tab as follows.

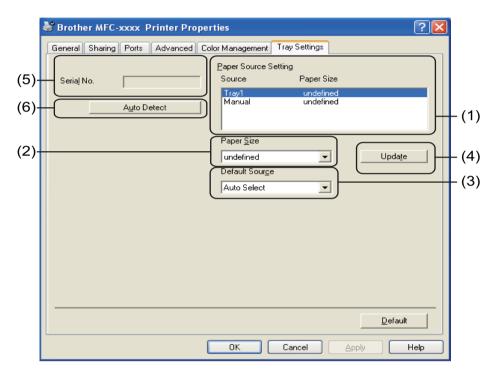

## ■ Paper Source Setting (1)

This feature lists the paper size assigned to each tray. The settings applied in **Paper Size** (2) and **Update** (4) are displayed.

## Paper Size (2)

This setting allows you to define which paper size is used for the tray and manual feed slot. Highlight the paper source you want to define and then choose the paper size from the drop-down list. Click **Update** (4) to apply the setting to the tray.

## Default Source (3)

This setting allows you to choose the default paper source that your document will be printed from. Choose the **Default Source** from the drop-down list and click **Update** (4) to save your setting. The **Auto Select** setting will automatically pull paper from any paper source (tray or manual feed slot) that has a defined paper size that matches your document.

## Update (4)

The Update function reflects the Paper Size (2) setting in Paper Source Setting (1).

2

#### Serial No. (5)

By clicking **Auto Detect** (6), the printer driver will query the machine and display its serial number. If it fails to receive the information, the screen will display "------".

## ■ Auto Detect (6)

The **Auto Detect** function obtains the machine's serial number by initiating communication between the PC and the machine.

## 🖉 Note

The Auto Detect function is not available under the following machine conditions:

- The machine's power switch is Off.
- The cable is not connected to the machine correctly.

# **Status Monitor**

The Status Monitor utility is a configurable software tool for monitoring the status of one or more devices, allowing you to get immediate notification of error messages such as paper empty or paper jam.

| 器 Brother | Status Monitor 🛛 🔀                 |
|-----------|------------------------------------|
| Brother M | FC- <b>xxxx</b> Printer 💌          |
|           | USB002                             |
|           | Ready                              |
|           |                                    |
|           | Troubleshooting                    |
|           | Visit the Genuine Supplies website |
|           |                                    |

You can check the device status at anytime by double-clicking the icon in the tasktray or by choosing **Status Monitor** located in **Start/All Programs/Brother/MFC-XXXX** on your PC.

(Windows<sup>®</sup> 7)

If you have set the **Enable Status Monitor on startup** during installation, you will find the a button or the **Brother Status Monitor** icon on the taskbar.

To show the **Brother Status Monitor** icon on your taskbar, click the solution. The **Brother Status Monitor** icon will appear in the small window. Then drag the solution to the taskbar.

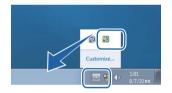

There is also a link to the **Troubleshooting** and Brother Genuine Supplies Web site. Click **Visit the Genuine Supplies website** button for more information on Brother genuine supplies.

## 🖉 Note

- For more information about using the Status Monitor software, right-click the **Brother Status Monitor** icon and choose **Help**.
- The automatic software update feature is active when the status monitor feature is active. With the update feature you can receive both Brother applications and machine firmware updates automatically.

## Monitoring the machine's status

The Status Monitor icon will change color depending on the machine's status.

A green icon indicates the normal stand-by condition.

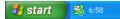

A yellow icon indicates a warning.

🦺 start 🛛 😽 6:58

A red icon indicates a printing error has occurred.

🦺 start 🛛 🔀 6:58

There are two locations where you can display the **Brother Status Monitor** on your PC - in the tasktray or on the desktop.

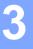

## Scanning (For FAX-2990/MFC-7290)

The scanning operations and drivers will be different depending on your operating system. The machine uses a TWAIN compliant driver for scanning documents from your applications.

Two scanner drivers are installed. A TWAIN compliant scanner driver (See Scanning a document using the TWAIN driver  $\rightarrow$  page 30) and a Windows<sup>®</sup> Imaging Acquisition (WIA) driver (See Scanning a document using the WIA driver  $\rightarrow$  page 36).

You can choose either one of the two when you scan documents.

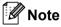

For Presto! PageManager, see Using Presto! PageManager (For MFC-7290) ➤> page 42.

## Scanning a document using the TWAIN driver

The Brother MFL-Pro Suite software includes a TWAIN compliant scanner driver. TWAIN drivers meet the standard universal protocol for communicating between scanners and applications. This means that you can not only scan images directly into the Presto! PageManager viewer that Brother included with your machine, but you can also scan images directly into hundreds of other software applications that support TWAIN scanning. These applications include popular programs like Adobe<sup>®</sup> Photoshop<sup>®</sup>, CoreIDRAW<sup>®</sup> and many more.

#### Scanning a document into the PC

You can use the ADF (automatic document feeder) to scan a whole page.

- 1 Load your document.
- 2 Start the Presto! PageManager software that was installed during the MFL-Pro Suite installation to scan a document.

#### 🖉 Note

The instructions for scanning in this Guide are for when you use Presto! PageManager. The scanning steps may vary when using other software applications.

3 Click File and click Select Source.

- 4 Choose **TW-Brother MFC-XXXX** from the **Select Source** list and click **OK**. (Where XXXX is your model name.)
- 5 Click File and click Acquire Image Data. The Scanner Setup dialog box appears.
- 6 If necessary, adjust the following settings in the Scanner Setup dialog box:

```
Scan (Image Type) (1)
```

```
Resolution (2)
```

Scanning (For FAX-2990/MFC-7290)

- Scan Type (3)
- Brightness (4)
- **Contrast** (5)
- Document Size (6)

|     | TW-Brother MFC- xxxx Scanner Setup 3.xx |                                                               |
|-----|-----------------------------------------|---------------------------------------------------------------|
| 1 — | Scan:<br>© Photo<br>© Web<br>© Iext     | PreScan<br>Width: 204.0 mm<br>2410 pixels<br>Height: 291.0 mm |
| 2—( | Resolution 300 x 300 dpi                | 3437 pixels<br>Data Size: 7.9 MB                              |
| 3—  | Scan Type<br>True Grey                  | ⊛mm<br>Cjnch                                                  |
| 4—  | Reduce Noise                            | QQ                                                            |
| 5—  |                                         | Start                                                         |
| 6—  | A4 210 x 297 mm (8.3 x 11.              | Help                                                          |
|     |                                         | Default                                                       |
|     | <u> </u>                                | Cancel                                                        |
|     |                                         |                                                               |

#### Click Start.

When scanning is finished, click Cancel to return to the Presto! PageManager window.

#### 🖉 Note

After you select a document size, you can adjust the scanning area further by clicking the left mouse button and dragging it. This is required when you want to crop an image when scanning. (See *Pre-Scanning to crop a portion you want to scan* **>>** page 31.)

#### Pre-Scanning to crop a portion you want to scan

You can preview your image and crop unwanted portions before scanning by using the **PreScan** button.

When you are satisfied with the preview, click the **Start** button in the Scanner Setup dialog box to scan the image.

- **1** Follow the steps from **1** to **5** of *Scanning a document into the PC*  $\rightarrow$  page 30.
- Choose the settings for Scan (Image Type), Resolution, Scan Type, Brightness, Contrast and Document Size, as needed.

#### Click PreScan.

The whole image is scanned into the PC and appears in the Scanning Area (1) of the Scanner Setup dialog box.

| TW-Brother MFC- xxxx Scanner Se                                                                                                    | etup 3.xx | X                                                                                                    |   |
|----------------------------------------------------------------------------------------------------|-----------|----------------------------------------------------------------------------------------------------|---|
| Scan :<br>Scan :<br>Scan :<br>Scan Type<br>True Grey<br>Fredore (Jose<br>Brightness<br>Contrast<br>Contrast<br>A4 210 x 297 mm (8.3 x 11. ▼ |           | Pre5can<br>Width: 204.0 mm<br>2410 pixels<br>Height: 291.0 mm<br>3437 pixels<br>Data Size: 7.9 MB<br>© gm<br>© gm<br>© gn<br>Start<br>Help<br>Default<br>Cancel | 1 |

4 Press and hold down the left mouse button and drag it over the portion you want to scan.

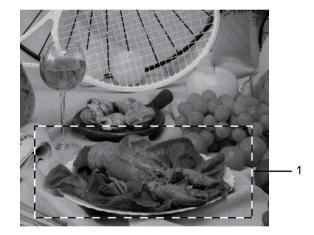

#### 1 Scanning area

| Note |                                                                                               |
|------|-----------------------------------------------------------------------------------------------|
|      | enlarge the image using the 👥 icon, and then use the 🔾 icon to restore the image to its size. |

5 Load your document again.

6 Click Start.

When scanning is finished, click **Cancel** to return to the Presto! PageManager window. This time only the chosen area of the document appears in the Presto! PageManager window (or your application window).

7 In the Presto! PageManager window, use the options available to refine the image.

#### Settings in the Scanner Setup dialog box

#### Scan (Image Type)

Choose the output image type from **Photo**, **Web** or **Text**. **Resolution** and **Scan Type** will be altered for each default setting.

The default settings are listed in the table below:

| Scan (Image Type) |                                                   | Resolution    | Scan Type     |
|-------------------|---------------------------------------------------|---------------|---------------|
| Photo             | Use for scanning photo images.                    | 300 x 300 dpi | True Gray     |
| Web               | Use for attaching the scanned image to web pages. | 100 x 100 dpi | True Gray     |
| Text              | Use for scanning text documents.                  | 200 x 200 dpi | Black & White |

#### Resolution

You can choose a scanning resolution from the **Resolution** drop-down list. Higher resolutions take more memory and transfer time, but produce a finer scanned image. The following table shows the resolutions you can choose.

| Resolution        | Black & White/<br>Gray (Error<br>Diffusion)/True Gray |
|-------------------|-------------------------------------------------------|
| 100 x 100 dpi     | Yes                                                   |
| 150 x 150 dpi     | Yes                                                   |
| 200 x 200 dpi     | Yes                                                   |
| 300 x 300 dpi     | Yes                                                   |
| 400 x 400 dpi     | Yes                                                   |
| 600 x 600 dpi     | Yes                                                   |
| 1200 x 1200 dpi   | Yes                                                   |
| 2400 x 2400 dpi   | Yes                                                   |
| 4800 x 4800 dpi   | Yes                                                   |
| 9600 x 9600 dpi   | Yes                                                   |
| 19200 x 19200 dpi | Yes                                                   |

#### Scan Type

#### Black & White

Use for text or line art.

#### Gray (Error Diffusion)

Use for photographic images or graphics. (Error Diffusion is a method for creating simulated gray images without using true gray dots. Black dots are put in a specific pattern to give a gray appearance.)

#### True Gray

Use for photographic images or graphics. This mode is more exact due to using up to 256 shades of gray.

#### Brightness

Adjust the setting (-50 to 50) to get the best image. The default value is 0, representing an average.

You can set the **Brightness** level by dragging the slide bar to the right or left to lighten or darken the image. You can also enter a value in the box to set the level.

If the scanned image is too light, set a lower **Brightness** level and scan the document again. If the image is too dark, set a higher **Brightness** level and scan the document again.

#### Contrast

You can increase or decrease the **Contrast** level by moving the slide bar to the left or right. An increase emphasizes dark and light areas of the image, while a decrease reveals more detail in gray areas. You can also enter a value in the box to set the **Contrast**.

#### 🖉 Note

The Contrast setting is only available when Gray (Error Diffusion) or True Gray is chosen.

When scanning photographs or other images for use in a word processor or other graphics application, try different settings for the contrast and resolution to see which setting best suits your needs.

#### **Document Size**

Choose one of the following sizes:

- A4 210 x 297 mm (8.3 x 11.7 in)
- JIS B5 182 x 257 mm (7.2 x 10.1 in)
- Letter 215.9 x 279.4 mm (8 1/2 x 11 in)
- Legal 215.9 x 355.6 mm (8 1/2 x 14 in)
- A5 148 x 210 mm (5.8 x 8.3 in)
- JIS B6 128 x 182 mm (5 x 7.2 in)
- A6 105 x 148 mm (4.1 x 5.8 in)
- Executive 184.1 x 266.7 mm (7 1/4 x 10 1/2 in)
- 10 x 15 cm (4 x 6 in)
- 13 x 20 cm (5 x 8 in)
- 9 x 13 cm (3.5 x 5 in)
- 13 x 18 cm (5 x 7 in)
- Postcard 1 100 x 148 mm (3.9 x 5.8 in)
- Postcard 2 (Double) 148 x 200 mm (5.8 x 7.9 in)
- Custom

If you choose Custom as the size, the Custom Document Size dialog box appears.

| Custom Document Size             |                           |  |  |
|----------------------------------|---------------------------|--|--|
| Custom Document Size Name        | Custom Document Size Name |  |  |
|                                  | •                         |  |  |
| <u>W</u> idth [ 8.9 - 215.9 ] 21 | D                         |  |  |
| Height [ 8.9 - 355.6 ] 29        | 7                         |  |  |
| Unit 🖲 <u>m</u> m C              | inch                      |  |  |
| Save                             | Delete                    |  |  |
|                                  |                           |  |  |
| <u>OK</u> <u>C</u> ancel         | Help                      |  |  |

Enter the Custom Document Size Name, Width and Height for the document.

You can choose 'mm' or 'inch' as the unit for Width and Height.

| ſ 🖉 | Note |
|-----|------|
| 15  | NOLE |

• You can see the actual paper size you chose on the screen.

| P <u>r</u> eScan                |  |
|---------------------------------|--|
| Width: 204.0 mm<br>2410 pixels  |  |
| Height: 291.0 mm<br>3437 pixels |  |
| Data Size : 23.7 MB             |  |

- Width: shows the width of scanning area.
- Height: shows the height of scanning area.
- **Data Size**: shows the rough data size in Bitmap format. The size will be different for other file formats such as JPEG.
- User adjustable from 8.9 x 8.9 mm to 215.9 x 355.6 mm.

## Scanning a document using the WIA driver

#### WIA compliant

You can choose Windows<sup>®</sup> Image Acquisition (WIA) for scanning images from the machine. You can scan images directly into the Presto! PageManager viewer that Brother included with your machine or you can scan images directly into any other application that supports WIA or TWAIN scanning.

#### Scanning a document into the PC

You can use the ADF (automatic document feeder) to scan a whole page.

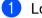

Load your document.

Start the Presto! PageManager software that was installed during the MFL-Pro Suite installation to scan a document.

🖉 Note

The instructions for scanning in this Guide are for when you use Presto! PageManager. The scanning steps may vary when using other software applications.

- 3 Click File and click Select Source.
- 4 Choose WIA-Brother MFC-XXXX from the Select Source list and click OK. (Where XXXX is your model name.)
- 5 Click File and click Acquire Image Data. The Scanner Setup dialog box appears.

6 If necessary, adjust the following settings in the Scanner Setup dialog box:

- Paper source (1)
- Picture type (2)
- Adjust the quality of the scanned picture (3)
- Page size (4)
- Preview (5)
- Scan (6)

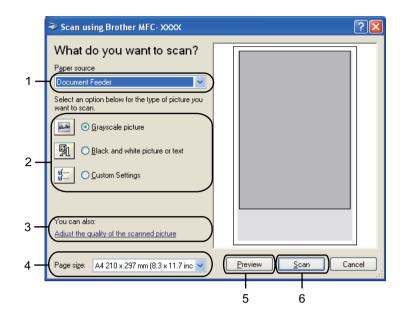

- 7 Choose **Document Feeder** from the **Paper source** drop-down list (1).
- 8 Choose the picture type (2).
- 9 Choose the **Page size** from the drop-down list (4).
- If you need advanced settings, click Adjust the quality of the scanned picture (3). You can choose Brightness, Contrast, Resolution (DPI) and Picture type from Advanced Properties. Click OK after you have changed the settings.

| Advanced Propertie  | ıs 🤶 🔀                             |
|---------------------|------------------------------------|
| Advanced Properties |                                    |
| Appearance          | Brightness:<br>Contrast:           |
| Resolution (DPI):   | Picture type:<br>Grayscale picture |
|                     | Reset                              |
|                     | OK Cancel                          |

#### 🖉 Note

- The scanner resolution can be set as high as 1200 dpi.
- For resolutions greater than 1200 dpi, use the Scanner Utility. (See Scanner Utility >> page 38.)

 Click the Scan button in the Scan dialog box (6). The machine starts scanning the document.

#### Scanner Utility

The Scanner Utility is used for configuring the WIA scanner driver for resolutions greater than 1200 dpi. You must restart your PC for the new settings to take effect.

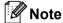

If you scan the document at a resolution greater than 1200 dpi, the file size may be very large. Make sure that you have enough memory and hard disk space for the size of the file you are trying to scan. If you do not have enough memory or hard disk space then your PC may freeze and you could lose your file.

#### Running the utility

You can run the utility by choosing the **Scanner Utility** located in **Start/All Programs/Brother/MFC-XXXX** (where XXXX is your model name)/ **Scanner Settings/Scanner Utility**.

Screens on your computer may vary depending on your operating system or the model of your machine.

| Scanner Utility     |             |               |
|---------------------|-------------|---------------|
| WIA Device          | Brother M   | IFC-xxxx      |
| Max Resolution(dpi) |             |               |
| 600x600             | C 1200x1200 | C 2400x2400   |
| C 4800×4800         | C 9600x9600 | C 19200×19200 |
|                     |             |               |
|                     |             |               |
|                     | 01          |               |
|                     | OK          | Cancel        |

#### 🖗 Note

(Windows Vista<sup> $\mathbb{R}$ </sup> and Windows<sup> $\mathbb{R}$ </sup> 7)

When the User Account Control screen appears, do the following.

• For users who have administrator rights: Click Allow.

| User Account Control                                                               |  |
|------------------------------------------------------------------------------------|--|
| An unidentified program wants access to your computer                              |  |
| Don't run the program unless you know where it's from or you've used it<br>before. |  |
| BrScUtil.exe<br>Unidentified Publisher                                             |  |
| Cancel<br>I don't know where this program is from or what it's for.                |  |
| Allow<br>I trust this program. I know where it's from or I've used it before.      |  |
|                                                                                    |  |
| User Account Control helps stop unauthorized changes to your computer.             |  |

Scanning (For FAX-2990/MFC-7290)

• For users who do not have administrator rights: Enter the administrator password and click **OK**.

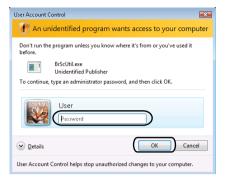

# Scanning a document using the WIA driver (Windows Photo Gallery and Windows Fax and Scan)

### Scanning a document into the PC

You can use the ADF (automatic document feeder) to scan a whole page.

- **1** Load your document.
- 2 Open your software application to scan the document.
- 3 Do one of the following:
  - (Windows Photo Gallery)

Click File, then Import from Camera or Scanner.

■ (Windows Fax and Scan)

Click File, New, then Scan.

- 4 Choose the scanner you want to use.
- 5 Click **Import** or **OK**. The Scan dialog box appears.
- 6 If necessary, adjust the following settings in the Scan dialog box:
  - Scanner (1)
  - Profile (2)
  - **Source** (3)
  - Paper size (4)
  - Color format (5)
  - File type (6)
  - Resolution (DPI) (7)
  - Brightness (8)
  - Contrast (9)
  - Scanning area (10)
  - **Scan** (11)

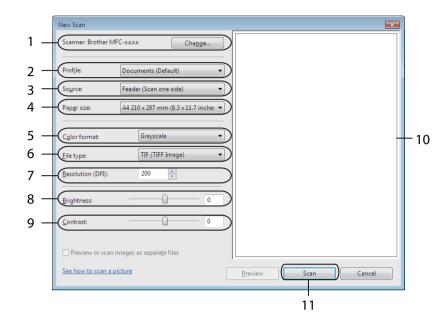

Click Scan in the Scan dialog box. The machine starts scanning the document.

## Using Presto! PageManager (For MFC-7290)

Presto! PageManager is an application for managing the documents. Since it is compatible with most image editors and word processing programs, Presto! PageManager gives you unmatched control over your files. You can easily manage your documents, edit your E-mail and files and read documents with the OCR software built into Presto! PageManager.

#### Note

The complete NewSoft Presto! PageManager User's Guide can be viewed from the **Help** icon in NewSoft Presto! PageManager.

#### Features

- You can share files by converting them to portable file formats like PDF and Presto! Wrapper.
- You can easily organize files just like Windows<sup>®</sup> Explorer.
- You can easily stack related image and document files.
- You can aquire text out of an image with reliable and accurate OCR (Optional Character Recognition).
- You can add note without affecting the original file with handy annotation tools, such as text, stamp, highlighter, straight line, freehand line, sticky note and bookmark.
- You can enhance images with a set of image tools such as crop, rotate, flip, invert color, autoenhancement, bright and contrast and remove noise.

#### System requirements for Presto! PageManager

- Personal computer with Pentium<sup>®</sup> III, 800 MHz or higher processor for Windows<sup>®</sup> XP.
- Personal computer with Pentium<sup>®</sup> 4, 1.0 GHz or higher processor for Windows Vista<sup>®</sup> and Windows<sup>®</sup> 7.
- Windows<sup>®</sup> XP/Windows Vista<sup>®</sup>/Windows<sup>®</sup> 7
- 350MB free hard disk space for installation
- 512 MB RAM
- CD-ROM drive
- SVGA (1024 × 768) or higher display card
- Microsoft<sup>®</sup> Internet Explorer 5.0 or later

#### Recommended:

- 1GB RAM
- Outlook, Outlook Express, or other electronic mail software

# 4

## **ControlCenter4 (For MFC-7290)**

## Overview

ControlCenter4 is a software utility that lets you quickly and easily access your most used applications. Using ControlCenter4 eliminates the need to manually launch specific applications.

ControlCenter4 has two user interfaces: Home Mode and Advanced Mode.

ControlCenter4 also controls the settings for 🚔 (SCAN) on the control panel of your Brother machine. For

information about how to configure the settings for | 🚔 | (SCAN) on the machine, see Configuring Scan key

settings >> page 53 for Home Mode or Configuring Scan key settings >> page 65 for Advanced Mode.

#### Home Mode

The **Home Mode** gives you easy access to your machine's main functions. This mode is recommended for most Home office users. See *Using ControlCenter4 in Home Mode* **>>** page 44.

#### Advanced Mode

The **Advanced Mode** gives you more control over the details of your machine's functions. You can add up to three customized tabs in your original settings. See *Using ControlCenter4 in Advanced Mode* ▶ page 56.

#### Changing the user interface

1 Click Configuration and then select Mode Select.

Select Home Mode or Advanced Mode in the mode dialog.

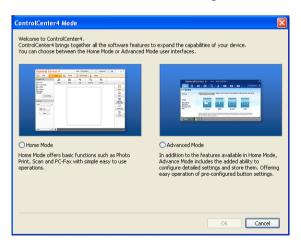

## Using ControlCenter4 in Home Mode

This section briefly introduces the ControlCenter4 functions in **Home Mode**. For more details on each function, click **? Help**.

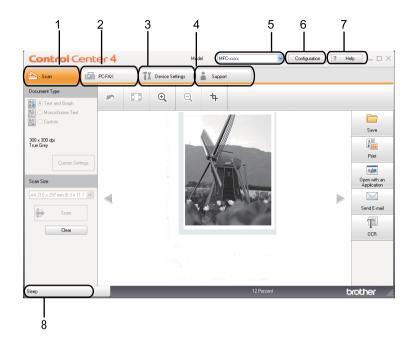

- 1 Scan directly to a file, E-mail, word processor or graphics application of your choice.
- 2 Access the PC-FAX applications available for your device.
- 3 Access the settings available to configure your device.
- 4 Link to Brother Solutions Center, Brother CreativeCenter and the ControlCenter Help file.
- 5 You can select which machine ControlCenter4 will connect with from the Model drop-down list.
- 6 You can change the user interface and the ControlCenter4 startup preferences.
- 7 Access the Help file.
- 8 Access Brother Status Monitor by clicking the Device Status button.

#### **ControlCenter4 Features for Home Mode users**

Scan (See Scan tab ➤➤ page 46.)

- See Saving the scanned image >> page 47.
- See Printing the scanned image >> page 48.
- See Opening the scanned image with an application >> page 48.
- See Attaching the scanned data to *E*-mail >> page 48.
- See Using the OCR feature >> page 49.

#### **PC-FAX** (See *PC-FAX* tab **>>** page 50.)

- See Sending a scanned image >> page 51.
- See Sending an image file from your computer >> page 50.
- See Viewing and printing received PC-FAX data >> page 51.

**Device Settings** (See *Device Settings tab* **>>** page 52.)

- See Configuring Remote Setup >> page 52.
- See Accessing Quick Dial >> page 52.
- See Configuring Scan key settings >> page 53.

**Support** (See *Support tab* **>>** page 55.)

- See Opening ControlCenter Help >> page 55.
- See Using Brother Solutions Center >> page 55.
- See Accessing the Brother CreativeCenter >> page 55.

4

## Scan tab

There are five scan options: Save, Print, Open with an Application, Send E-mail and OCR.

This section briefly introduces the Scan tab function. For more details of each function, click ? Help.

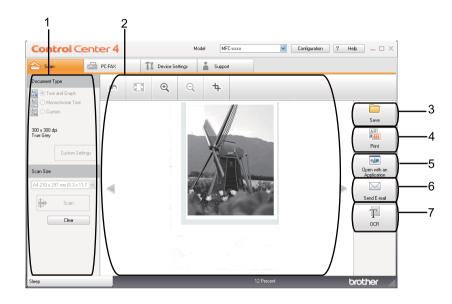

- 1 PC Scan setting area
- 2 Image viewer
- 3 Save button
- 4 Print button
- 5 Open with an Application button
- 6 Send E-mail button
- 7 OCR button

#### **File types**

You can choose from the following list of file types when saving to a folder.

#### For Save and Send E-mail

- Windows Bitmap (\*.bmp)
- JPEG (\*.jpg) -Recommended for most users when Scanning pictures.
- TIFF (\*.tif)
- TIFF Multi-Page (\*.tif)

#### Portable Network Graphics (\*.png)

- **PDF** (\*.pdf) -Recommended for Scanning and sharing documents.
- Secure PDF (\*.pdf)
- Searchable PDF (\*.pdf)
- XML Paper Specification (\*.xps)

#### For OCR

- Text (\*.txt)
- HTML (\*.htm)
- Searchable PDF (\*.pdf)
- Rich Text Format (\*.rtf)

#### 🖉 Note

- The XML Paper Specification is available for Windows Vista<sup>®</sup> and Windows<sup>®</sup> 7, or when using applications that support XML Paper Specification files.
- If you set the file type to TIFF or TIFF Multi-Page, you can choose "Uncompressed" or "Compressed".
- Searchable PDF is a file format that includes a text data layer over the scanned image. This layer allows you to search the text on the image data. The OCR language setting must be set to match the search language that you want to use for the searchable PDF.
- To choose Searchable PDF (\*.pdf), you must install Presto! PageManager included on the installer CD-ROM. If you installed MFL-Pro Suite from the installer CD-ROM (see Quick Setup Guide), Presto! PageManager has been installed.

#### **Document Size**

You can choose the document size from the pull-down list. If you choose a "1 to 2" document size, such as **1 to 2 (A4)**, the scanned image will be divided into two A5 size documents.

#### Saving the scanned image

The **Save**) button lets you scan an image to a folder on your hard disk in one of the file types shown in the file types list.

Configure the settings in the PC Scan setting area.

2 Click 詩 (Scan).

3 Confirm and edit (if necessary) the scanned image in the image viewer.

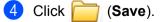

- 5 The Save dialog will appear. Select your Destination Folder and other settings. Click OK.
- 5 The image will be saved in your chosen folder.

#### Printing the scanned image

You can scan a page on the machine and print copies using any of the features of ControlCenter4 supported by your Brother machine's printer driver.

- Select the Scan tab.
- Configure the settings in the PC Scan setting area.
- 3 Click 븕 (Scan).
- 4 Confirm and edit (if necessary) the scanned image in the image viewer.
- 5 Click 🛅 (Print).

6 Configure the print settings and then click (Start Printing).

#### Opening the scanned image with an application

The **[\_\_\_\_\_** (**Open with an Application**) button lets you scan an image directly into your graphics application for image editing.

- 1 Select the **Scan** tab.
- Configure the settings in the PC Scan setting area.
- 3 Click 븕 (Scan).
- 4 Confirm and edit (if necessary) the scanned image in the image viewer.
- 5 Click **[**] (Open with an Application).
- 6 Select the application from the drop-down list and click OK.
- 7 The image will appear in the application you have chosen.

#### Attaching the scanned data to E-mail

The **Send E-mail**) button lets you scan a document to your default E-mail application, so you can send the scanned job as an attachment.

- 1 Select the Scan tab.
- Configure the settings in the PC Scan setting area.
- 3 Click 븕 (Scan).
- 4 Confirm and edit (if necessary) the scanned image in the image viewer.
- 5 Click 🖂 (Send E-mail).
- 6 Configure the attached file settings and click **OK**.
- 7 Your default E-mail application will open and the image will be attached to a new, blank E-mail.
  - **Note** Webmail services are not supported by Scan to E-mail.

#### Using the OCR feature

The **(OCR**) button lets you scan a document and convert it into text. This text can be edited using your favorite word processing software.

- Select the Scan tab.
- Configure the settings in the PC Scan setting area.
- 3 Click 븕 (Scan) button.
- Confirm and edit (if necessary) the scanned image in the image viewer.
- 5 Click 🔟 (OCR).
- 6 Configure the OCR settings and click **OK**.
- 7 Your default word processing application will open and display the converted text data.

## **PC-FAX** tab

This section briefly introduces the **PC-FAX** tab function. For more details of each function, click **?** Help.

**Note** The PC-FAX software can only send Black & White fax documents in A4 size.

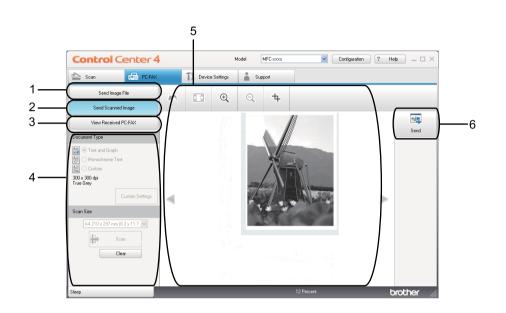

- 1 Send Image File button
- 2 Send Scanned Image button
- 3 View Received PC-FAX button
- 4 PC Scan setting area
- 5 Scan Image area
- 6 Send button

#### Sending an image file from your computer

The **Send Image File** button lets you send an image file as a fax from your computer using the Brother PC-FAX software.

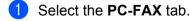

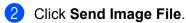

3 Click on the folder tree to browse for the folder where the image you want to send is located. Then select the file you want to send.

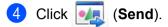

5 The PC-FAX sending dialog box will appear. Enter a fax number and then click Start.

#### Sending a scanned image

The **Send Scanned Image** button lets you scan a page or document and automatically send the image as a fax from your computer using the Brother PC-FAX software.

- Select the PC-FAX tab.
- 2 Click Send Scanned Image.
- Configure the settings in the PC Scan setting area.
- 4 Click 븕 (Scan).
- 5 Confirm and edit (if necessary) the scanned image in the image viewer.
- 6 Click 👥 (Send).
- 7 The PC-FAX sending dialog box will appear. Enter a fax number and then click Start.

#### Viewing and printing received PC-FAX data

The **View Received PC-FAX** button lets you view and print received fax data using the Brother PC-FAX software. Before you use the PC-FAX Receive function, **you must select the PC-FAX Receive option from the control panel menu of your Brother machine**. (See *Enabling PC-FAX Receiving software on your machine* **>>** page 86.)

- Select the PC-FAX tab.
- 2 Click View Received PC-FAX.
- 3 The PC-FAX receiving function activates and starts to receive fax data from your machine. The received

data will appear. To view the data, click (View).

If you want to print the received data, select the data and then click (Print).

Configure the print settings and then click 📇 (Start Printing).

## **Device Settings tab**

This section briefly introduces the **Device Settings** tab function. For more details of each function, click **? Help**.

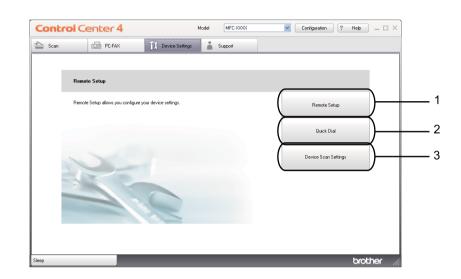

- 1 Remote Setup button
- 2 Quick Dial button
- 3 Device Scan Settings button

#### **Configuring Remote Setup**

The **Remote Setup** button opens the Remote Setup Program window; allowing you to configure the settings of the machine.

- 1 Select the **Device Settings** tab.
- 2 Click Remote Setup.
- 3 The Remote Setup Program window will appear. For Remote Setup configuration, see *Remote Setup* →> page 74.

#### **Accessing Quick Dial**

The **Quick Dial** button lets you open the **Address Book** window in the Remote Setup Program. You can then easily register or change the Quick Dial numbers from your PC.

Select the Device Settings tab.

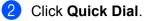

The Address Book window will appear. For Address Book configuration, see *Remote Setup* >> page 74.

#### **Configuring Scan key settings**

The Device Scan Settings button lets you configure your machine's SCAN key settings.

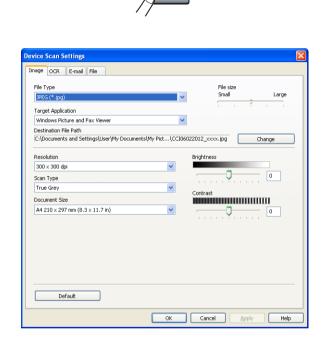

There are four scan functions which you can configure to fit your scanning needs.

To configure each scan function, select the **Device Settings** tab and then click **Device Scan Settings**. The **Device Scan Settings** dialog will appear.

#### Image tab

Lets you configure settings for Scan to Image by pressing the **SCAN** key on your Brother machine.

Choose the settings for File Type, Target Application, File size, Resolution, Scan Type, Document Size, Brightness and Contrast as needed. Click OK.

If you choose Secure PDF from the **File Type** drop-down list, click the **PDF Password** (Set PDF Password) button. The **Set PDF Password** dialog box will appear. Enter your password in the **Password** and **Re-type Password** boxes and then click **OK**.

#### 🖉 Note

- · Secure PDF is also available for Scan to E-mail and Scan to File.
- · You can change the data compression ratio of the scanned image with File size.

#### OCR tab

Lets you configure settings for Scan to OCR by pressing the **SCAN** key on your Brother machine.

Choose the settings for File Type, Target Application, OCR Language, Resolution, Scan Type, Document Size, Brightness and Contrast as needed. Click OK.

#### E-mail tab

Lets you configure settings for Scan to E-mail by pressing the SCAN key on your Brother machine.

Choose the settings for **File Type**, **File size**, **Resolution**, **Scan Type**, **Document Size**, **Brightness** and **Contrast** as needed. Click **OK**.

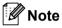

You can change the data compression ratio of the scanned image with File size.

#### File tab

Lets you configure settings for Scan to E-mail by pressing the SCAN key on your Brother machine.

Choose the settings for File Type, File Name, Destination Folder, Show Folder, File size, Resolution, Scan Type, Document Size, Brightness and Contrast as needed. Click OK.

🖉 Note

• If **Show Folder** is checked, the destination of the scanned image will be shown after scanning.

• You can change the data compression ratio of the scanned image with File size.

## Support tab

This section briefly introduces the **Support** tab function. For more details of each function, click **2** Help in ControlCenter4.

#### **Opening ControlCenter Help**

The **ControlCenter Help** lets you open the **Help** file for detailed information about ControlCenter.

**1** Select the **Support** tab.

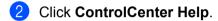

3 The **ControlCenter Help** top page will appear.

#### **Using Brother Solutions Center**

The **Brother Solutions Center** button lets you open the Brother Solutions Center Web site offering information about your Brother product including FAQs (Frequently Asked Questions), User's Guides, driver updates and tips for using your machine.

- 1 Select the **Support** tab.
- Click Brother Solutions Center.
- 3 The Brother Solutions Center Web site will be shown in your web browser.

#### Accessing the Brother CreativeCenter

The **Brother CreativeCenter** button lets you access our Web site for free and easy online solutions for business and home users.

- Select the Support tab.
- 2 Click Brother CreativeCenter. ControlCenter4 will launch your web browser and then open the Brother CreativeCenter Web site.

## Using ControlCenter4 in Advanced Mode

This section briefly introduces the ControlCenter4 functions in **Advanced Mode**. For more details on each function, click **?** (**Help**).

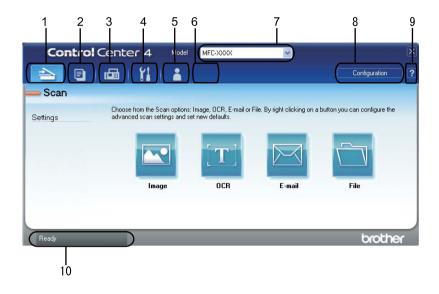

- 1 Scan directly to a file, E-mail, word processor or graphics application of your choice.
- 2 Access the PC-Copy feature available via your PC.
- 3 Access the **PC-FAX** applications available for your device.
- 4 Access the settings available to configure your device.
- 5 Link to Brother Solutions Center, Brother CreativeCenter and the Help file.
- 6 You can configure your original settings tab by right clicking the tab area.
- 7 You can select which machine ControlCenter4 will connect with from the Model drop-down list.
- 8 You can open the configuration window for each scan function and change the user interface mode.
- 9 Access the Help file.
- 10 Access Brother Status Monitor by clicking the Device Status button.

#### ControlCenter4 Features for Advanced Mode users

#### Scan (See Scan tab ➤➤ page 58.)

- See Opening the scanned image with an application >> page 59.
- See Using the OCR feature >> page 59.
- See Attaching the scanned data to E-mail >> page 60.
- See Saving the scanned image >> page 60.
- See How to change the default settings of each button >> page 60.
- **PC-Copy** (See *PC-Copy tab* **>>** page 62.)

- See Printing the scanned image >> page 62.
- PC-FAX (See PC-FAX tab ➤➤ page 63.)
- See Sending an image file from your computer >> page 63.
- See Sending a scanned image >> page 63.
- See Viewing and printing received PC-FAX data >> page 63.

**Device Settings** (See *Device Settings tab* **>>** page 65.)

- See Configuring Remote Setup >> page 65.
- See Accessing Quick Dial >> page 65.
- See Configuring Scan key settings >> page 65.

**Support** (See *Support tab* **>>** page 68.)

- See Using Brother Solutions Center >> page 68.
- See Opening ControlCenter Help >> page 68.
- See Accessing the Brother CreativeCenter >> page 68.
- Custom (See Custom tab ➤> page 69.)
- See Creating a Custom tab >> page 69.
- See Creating a Custom button >> page 69.

## Scan tab

There are four scan options: Image, OCR, E-mail and File.

This section briefly introduces the Scan tab function. For more details of each function, click [?] (Help).

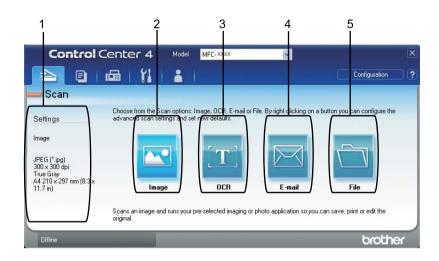

- 1 PC Scan setting area
- 2 Image button
- 3 OCR button
- 4 E-mail button
- 5 File button

#### **File types**

You can choose from the following list of file types when saving to a folder.

#### For Image, E-mail and File

- Windows Bitmap (\*.bmp)
- JPEG (\*.jpg) -Recommended for most users when Scanning pictures.
- TIFF (\*.tif)
- TIFF Multi-Page (\*.tif)
- Portable Network Graphics (\*.png)
- **PDF** (\*.pdf) -Recommended for Scanning and sharing documents.
- Secure PDF (\*.pdf)
- Searchable PDF (\*.pdf)
- XML Paper Specification (\*.xps)

#### For OCR

- Text (\*.txt)
- HTML (\*.htm)
- Searchable PDF (\*.pdf)
- Rich Text Format (\*.rtf)

#### 🖉 Note

- The XML Paper Specification is available for Windows Vista<sup>®</sup> and Windows<sup>®</sup> 7, or when using applications that support XML Paper Specification files.
- If you set the file type to TIFF or TIFF Multi-Page, you can choose "Uncompressed" or "Compressed".
- Searchable PDF is a file format that includes a text data layer over the scanned image. This layer allows you to search the text on the image data. The OCR language setting must be set to match the search language that you want to use for the searchable PDF.
- To choose **Searchable PDF (\*.pdf)**, you must install Presto! PageManager included on the installer CD-ROM. If you installed MFL-Pro Suite from the installer CD-ROM (see Quick Setup Guide), Presto! PageManager has been installed.

## **Document Size**

You can choose the document size from the pull-down list. If you choose a "1 to 2" document size, such as **1 to 2 (A4)**, the scanned image will be divided into two A5 size documents.

### Opening the scanned image with an application

- The 🚾 (Image) button lets you scan an image directly into your graphics application for image editing.
- Select the **Scan** tab.
- If you want to change the scan settings, right-click (Image) and then change your settings. If you want to preview and configure the scanned image, check PreScan. Click OK.
- 3 Click 💽 (Image).
- 4 The image will appear in the application you have chosen.

## Using the OCR feature

The **C** (**OCR**) button lets you scan a document and convert it into text. This text can be edited using your favorite word processing software.

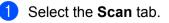

If you want to change the scan settings, right-click [1] (OCR) and then change your settings. If you want to preview and configure the scanned image, check PreScan. Click OK.

3 Click 🔟 (OCR).

4) Your default word processing application will open and display the converted text data.

#### Attaching the scanned data to E-mail

The *ightharpoond* (**E-mail**) button lets you scan a document to your default E-mail application, so you can send the scanned job as an attachment.

Select the Scan tab.

2 If you want to change the scan settings, right-click (E-mail) and then change your settings. If you want to preview and configure the scanned image, check PreScan. Click OK.

3 Click 🖂 (E-mail).

4 Your default E-mail application will open and the image will be attached to a new, blank E-mail.

🖉 Note

Webmail services are not supported by Scan to E-mail.

#### Saving the scanned image

The 🔁 (**File**) button lets you scan an image to a folder on your hard disk in one of the file types shown in the file attachment list.

- Select the Scan tab.
- If you want to change the scan settings, right-click (File) and then change your settings. If you want to preview and configure the scanned image, check PreScan. Click OK.
- 3 Click 🚞 (File).
- 4 The image will be saved in the folder you have chosen.

#### How to change the default settings of each button

You can change the default settings of the 🔤 (Image), 📺 (OCR), 🔀 (E-mail) and 🛅 (File) buttons.

- 1 Right-click the button that you want to configure and click **Button settings**. The settings dialog will appear.
- 2 Choose the settings for File Type, PreScan, Resolution, Scan Type, Document Size, Brightness, Contrast and Continuous Scanning as needed.
- 3 Click **OK**. The new settings will be used as the default settings.

#### Note

To preview and configure the scanned image, check **PreScan** in the settings dialog.

## **PC-Copy tab**

#### Printing the scanned image

You can scan a page on the machine and print copies using any of the features of ControlCenter4 supported by your Brother machine's printer driver.

- 1 Select the **PC-Copy** tab.
- 2 If you want to change the scan settings, right-click the button you want to change and then change your settings. If you want to preview and configure the scanned image, check **PreScan**. Click **OK**.
- 3 Click **Monochrome Copy**, **2 in 1 Copy** or **4 in 1 Copy**. You can customize each button with your custom settings.
- 4 The scanned image will be printed.

Л

## **PC-FAX** tab

Note

This section briefly introduces the PC-FAX tab function. For more details of each function, click ? (Help).

The PC-FAX software can only send Black & White fax documents in A4 size.

#### Sending an image file from your computer

The Crew (Send Image File) button lets you send an image file as a fax from your computer using the Brother PC-FAX software.

- Select the PC-FAX tab.
- 2) Click 🔄 (Send Image File).
- Click on the folder tree to browse for the folder where the image you want to send is located. Then select the file you want to send.
- 4 Click <u> (</u>Send).
- 5 The PC-FAX sending dialog box will appear. Enter a fax number and then click Start.

#### Sending a scanned image

The **Send Scanned Image**) button lets you scan a page or document and automatically send the image as a fax from your computer using the Brother PC-FAX software.

- Select the PC-FAX tab.
- If you want to change the scan settings, right-click [Send Scanned Image) and then change your settings. If you want to preview and configure the scanned image, check PreScan. Click OK.

#### 3 Click 🔤 (Send Scanned Image).

4 The PC-FAX sending dialog box will appear. Enter a fax number and then click Start.

#### Viewing and printing received PC-FAX data

The **Chieve Received PC-FAX**) button lets you view and print received fax data using the Brother PC-FAX software. Before you use the PC-FAX Receive function, **you must select the PC-FAX Receive option from the control panel menu of your Brother machine**. (See *Enabling PC-FAX Receiving software on your machine* **>>** page 86.)

4

- Select the PC-FAX tab.
- 2 Click 📴 (View Received PC-FAX).
- 3 The PC-FAX receiving function activates and starts to receive fax data from your machine. The received data will appear. To view the data, click (View).
- 4 If you want to print the received data, select the data and then click **[]** (**Print**).
- 5 Configure the print settings and then click (Start Printing).

## **Device Settings tab**

This section briefly introduces the **Device Settings** tab function. For more details of each function, click **[?]** (Help).

#### **Configuring Remote Setup**

The **Remote Setup**) button opens the Remote Setup Program window; allowing you to configure the settings of the machine.

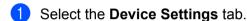

- 2 Click 🖳 (Remote Setup).
- 3 The Remote Setup Program window will appear. For Remote Setup configuration, see Remote Setup
   ➤> page 74.

#### Accessing Quick Dial

The **Gamma** (**Quick Dial**) button lets you open the **Address Book** window in the Remote Setup Program. You can then easily register or change the Quick Dial numbers from your PC.

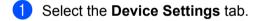

- 2 Click 📰 (Quick Dial).
- 3 The Address Book window will appear. For Address Book configuration, see *Remote Setup* ▶▶ page 74.

#### **Configuring Scan key settings**

The 🔚 (Device Scan Settings) button lets you configure your machine's SCAN key settings.

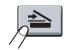

| File Type                            |                         | File size      |        |
|--------------------------------------|-------------------------|----------------|--------|
| JPEG (*.jpg)                         | <b>~</b>                | Small          | Larg   |
| Target Application                   |                         | 1              | Y i i  |
| Windows Picture and Fax Viewer       | ~                       |                |        |
| Destination File Path                |                         |                |        |
| C:\Documents and Settings\User\My Do | cuments\My Pict\CCI0602 | 2012_xxxx.jpg  | Change |
| Resolution                           |                         | Brightness     |        |
| 300 x 300 dpi                        | ~                       | brightness     |        |
|                                      |                         |                | 0      |
| Scan Type                            |                         | a sa sa Xisa s |        |
| True Grey                            | *                       | Contrast       |        |
| Document Size                        |                         |                |        |
| A4 210 × 297 mm (8.3 × 11.7 in)      | <b>~</b>                | ·              | 0      |
|                                      |                         | a na na Tara   |        |
|                                      |                         |                |        |
|                                      |                         |                |        |
|                                      |                         |                |        |
|                                      |                         |                |        |
|                                      |                         |                |        |
|                                      |                         |                |        |
|                                      |                         |                |        |

There are four scan functions which you can configure to fit your scanning needs.

To configure each scan function, select the **Device Settings** tab and then click **Device Scan Settings**. The **Device Scan Settings** dialog will appear.

#### Image tab

Lets you configure settings for Scan to Image by pressing the SCAN key on your Brother machine.

Choose the settings for File Type, Target Application, File size, Resolution, Scan Type, Document Size, Brightness and Contrast as needed. Click OK.

If you choose Secure PDF from the **File Type** drop-down list, click the **Set PDF Password** button. The **Set PDF Password** dialog box will appear. Enter your password in the **Password** and **Re-type Password** boxes and then click **OK**.

### 🖉 Note

- Secure PDF is also available for Scan to E-mail and Scan to File.
- You can change the data compression ratio of the scanned image with File size.

#### OCR tab

Lets you configure settings for Scan to OCR by pressing the **SCAN** key on your Brother machine.

Choose the settings for File Type, Target Application, OCR Language, Resolution, Scan Type, Document Size, Brightness and Contrast as needed. Click OK.

### E-mail tab

Lets you configure settings for Scan to E-mail by pressing the **SCAN** key on your Brother machine.

Choose the settings for File Type, File size, Resolution, Scan Type, Document Size, Brightness and Contrast as needed. Click OK.

Note

You can change the data compression ratio of the scanned image with File size.

### File tab

Lets you configure settings for Scan to E-mail by pressing the SCAN key on your Brother machine.

Choose the settings for File Type, File Name, Destination Folder, Show Folder, File size, Resolution, Scan Type, Document Size, Brightness and Contrast as needed. Click OK.

**Note** 

- If Show Folder is checked, the destination of the scanned image will be shown after scanning.
- You can change the data compression ratio of the scanned image with File size.

# Support tab

This section briefly introduces the **Support** tab function. For more details of each function, click the **[?]** (**Help**) button in ControlCenter4.

### **Opening ControlCenter Help**

The 🔁 (ControlCenter Help) lets you open the Help file for detailed information about ControlCenter.

- 1 Select the **Support** tab.
- 2 Click 🔁 (ControlCenter Help).
- 3 The **ControlCenter Help** top page will appear.

### **Using Brother Solutions Center**

The O (Brother Solutions Center) button lets you open the Brother Solutions Center Web site offering information about your Brother product including FAQs (Frequently Asked Questions), User's Guides, driver updates and tips for using your machine.

- Select the Support tab.
- 2 Click 🕥 (Brother Solutions Center).
- 3 The Brother Solutions Center Web site will be shown in your web browser.

### Accessing the Brother CreativeCenter

The 🔗 (Brother CreativeCenter) button lets you access our Web site for free and easy online solutions for business and home users.

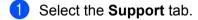

2 Click (Brother CreativeCenter). ControlCenter4 will launch your web browser and then open the Brother CreativeCenter Web site.

# **Custom tab**

This section briefly introduces adding a Custom tab. For more details, click 🛜 (Help).

### Creating a Custom tab

You can create up to three customized tabs including up to five customized buttons with your custom settings.

1 Click **Configuration** and then select **Create custom tab**.

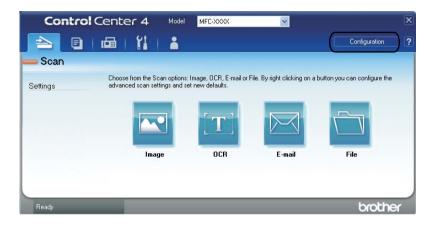

### **Creating a Custom button**

Click Configuration and then select Create custom button.
 Select a button you want to create from the menu. The settings dialog will appear.

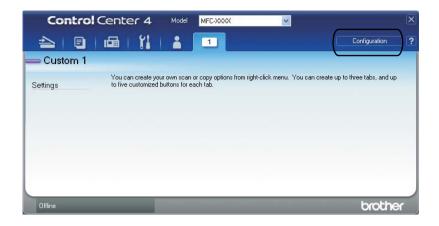

2 Enter the button name and change the settings if necessary. Click **OK**. (The setting options vary depending on the created button.)

| Image - ControlCenter4                                                                                                    | X                      |
|----------------------------------------------------------------------------------------------------|------------------------|
| Button Name<br>Image                                                                                                    | ]                      |
| File Type JPEG (* jpg)  Target Application Windows Picture and Fax Viewer  Chipper Content of the Path C:\Documents and Settings\User(My Documents\My Pict\CCIDG | File size Small Large  |
| PreScen<br>Resolution<br>300: 300 dpl                                                                                                    | Brightness<br>Contrast |
| Default                                                                                                    | OK Cancel Help         |

🖉 Note

You can change or remove the created tab, button or settings. Click **Configuration** and follow the menu.

# **Quick reference for scanning operation**

This section introduces an example operation of scanning a PDF file using (File) in Advanced Mode. If you want to change your machine's SCAN key for Scan to PC settings using ControlCenter4, see Changing the Scan key settings for Scan to PC menu >> page 73.

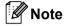

The screens on your PC may vary depending on your model.

1 Load your document.

2 Open ControlCenter4 by clicking Start/All Programs/Brother/MFC-XXXX (where MFC-XXXX is your model name)/ControlCenter4. The ControlCenter4 application will open.

Choose Advanced Mode before you use ControlCenter4.

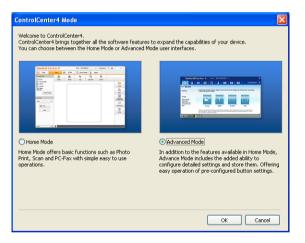

4 Make sure the machine you want to use is selected from the **Model** pull-down list.

5 Set the file type for saving to a folder. Click Configuration, and then select Button settings, Scan and File.

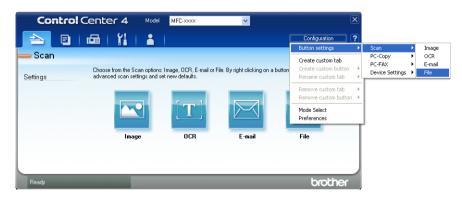

The configuration dialog box appears. You can change the default settings.

|       | File - ControlCenter4                                                                                         |
|-------|----------------------------------------------------------------------------------------------------|
| 1 ——  | File Type<br>PDF (*.pdf)  File size Small Large                                                               |
| 2     | File Name         (Date)         (Number)           CCF         06022012 xxxx.pdf         Show Save As Window |
| 3     | C:\Documents and Settings\User\My Documents\My Pictures\Cc                                                    |
| 4 ——— | PreScan Resolution Scan Type True Grey Contrast                                                               |
| 5 ——  | Document Size           A4 210 x 297 mm (8.3 x 11.7 in)         0           Continuous Scanning         0     |
|       | Default OK Cancel Help                                                                                        |

- 1 Choose PDF (\*.pdf) from the File Type pull-down list.
- 2 You can enter the file name you want to use for the document.
- 3 You can save the file to the default folder, or choose your preferred folder by clicking the S Browse button.
- 4 You can choose a scanning resolution from the Resolution pull-down list.
- 5 You can choose the document size from the pull-down list.
- 6 Click OK.

#### Click File.

The machine starts the scanning process. The folder where the scanned data is saved will open automatically.

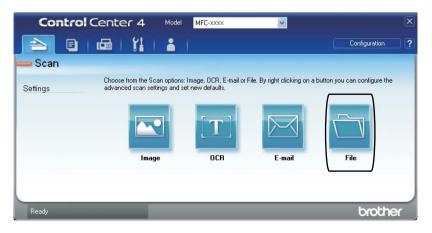

# Changing the Scan key settings for Scan to PC menu

You can change your machine's SCAN key for Scan to PC settings using ControlCenter4.

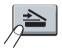

- Open ControlCenter4 by clicking Start/All Programs/Brother/MFC-XXXX (where MFC-XXXX is your model name)/ControlCenter4. The ControlCenter4 application will open.
- 2 Make sure the machine you want to use is selected from the **Model** pull-down list.
- 3 Click the **Device Settings** tab.
- 4 Click Device Scan Settings.
- 5 Choose the **File** tab. You can change the default settings.

|      | Device Scan Settings                                                              |
|------|-----------------------------------------------------------------------------------|
|      | Image OCR E-mail File                                                             |
| 1 —— | File Type<br>PDF (*,pdf)                                                          |
| 2    | File Name         (Date)         (Number)           CCF         06022012_xxxx.pdf |
| 3 —— | C:\Documents and Settings\User\My Documents\My Pictures\Cc Show Folder            |
| 4    | Resolution<br>300 x 300 dpi<br>Scan Type<br>True Grey<br>Contrast                 |
| 5 —— | A4 210 × 297 mm (8.3 × 11.7 in)                                                   |
|      | Default                                                                           |
|      | OK Cancel Apply Help                                                              |

- 1 You can choose the file type from the pull-down list.
- 2 You can enter the file name you want to use for the document.
- 3 You can save the file to the default folder, or choose your preferred folder by clicking the S Browse button.
- 4 You can choose a scanning resolution from the **Resolution** pull-down list.
- 5 You can choose the document size from the pull-down list.
- Click OK.

Remote Setup

# **Remote Setup**

5

The Remote Setup program lets you configure many machine settings from a Windows<sup>®</sup> application. When you start this application, the settings on your machine will be downloaded automatically to your PC and displayed on your PC screen. If you change the settings, you can upload them directly to the machine.

| Click the Start button, | All Programs, | Brother, | MFC-XXXX | and Remote S | etup. |
|-------------------------|---------------|----------|----------|--------------|-------|
|                         |               |          |          |              |       |

| 😹 Brother MFC Remote Setu        | Program - MFC-xxxx   |                   |  |
|----------------------------------|----------------------|-------------------|--|
| E-MFC-xxxx                       | <u>General Setup</u> |                   |  |
| General Setup                    | Mode Timer           | 2 Mins 💌          |  |
| Setup Receive                    | Paper Type           | Plain •           |  |
| - Setup Send<br>- Address Book   | Paper Size           | A4 •              |  |
| Report Setting<br>Remote Fax Opt | Volume               |                   |  |
| Dial Restrict.                   | Ring                 | Med               |  |
| Miscellaneous<br>Copy            | Beeper               | Med               |  |
| Initial Setup                    | Speaker              | Med               |  |
|                                  | Toner Save           | Off 💌             |  |
|                                  | Sleep Time           | 3 .               |  |
|                                  | Replace Toner        | C Continue C Stop |  |
|                                  |                      |                   |  |
|                                  |                      |                   |  |
| Export Import                    | Print                | OK Cancel Apply   |  |

### OK

Lets you start uploading data to the machine and exit the Remote Setup application. If an error message is displayed, enter the correct data again and then click **OK**.

### Cancel

Lets you exit the Remote Setup application without uploading data to the machine.

### Apply

Lets you upload data to the machine without exiting the Remote Setup application.

### Print

Lets you print the chosen items on the machine. You cannot print the data until it is uploaded to the machine. Click **Apply** to upload the new data to the machine and then click **Print**.

### Export

Lets you save the current configuration settings to a file.

Remote Setup

### Import

Lets you read the settings from a file.

\_\_\_\_\_

### Note

You can use the **Export** button to save Quick Dial or all your settings for your machine.

6

# Brother PC-FAX Software (For FAX-2990/MFC-7290)

# **PC-FAX** sending

The Brother PC-FAX feature lets you use your PC to send a document from an application as a standard fax. All you have to do is set up the receiving parties as members or groups in your PC-FAX Address Book or simply enter the destination address or fax number into the user interface. You can use the Address Book Search feature to quickly find members to send to.

For the latest information and updates on the Brother PC-FAX feature, visit http://solutions.brother.com/.

🖉 Note

The PC-FAX software can only send Black & White fax documents in A4 size.

### Sending a file as a PC-FAX

- Create a file in any application on your PC.
- 2 Click File, then Print. The Print dialog box appears:

| 🖕 Print                                       | ? 🛛                              |
|-----------------------------------------------|----------------------------------|
|                                               | ager PDF Writer                  |
| Status: Ready<br>Location: Comment: MFC-3000X | Print to file Preferences        |
| Page Range                                    | Number of copies: 1 0<br>Collate |
| F                                             | tint Cancel Apply                |

3 Choose Brother PC-FAX as your printer, and then click Print. The PC-FAX sending dialog box appears:

| 🖶 Brother PC-FAX |   |      |                                              |           |        | (   | ×  |
|------------------|---|------|----------------------------------------------|-----------|--------|-----|----|
| Address Book     | ſ |      | er Page<br>mith ( 908-555<br>Roller ( 908-70 |           | þ      | ? 1 | 11 |
| 908-123-4567     |   | 2/50 |                                              | All Clear | _      |     |    |
|                  | 1 | 2    | 3                                            |           |        |     |    |
| Redial           | 4 | 5    | 6                                            |           | Cancel |     |    |
| Pause            | 7 | 8    | 9                                            |           | Start  |     |    |
|                  | * | 0    | #                                            |           |        |     |    |

- 4 Enter a fax number using any of the following methods:
  - Use the dial pad to enter the number.
  - Click the Address Book button, and then choose a member or group from the Address Book.
  - If you make a mistake, click All Clear to delete all the entries.
- 5 To include a cover page, check Add Cover Page.

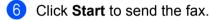

### Mote Note

- If you want to cancel the fax, click **Cancel**.
- If you want to redial a number, click **Redial** to scroll through the last five fax numbers, choose a number, and then click **Start**.

### Setting up user information

🖉 Note

You can access **User Information** from the PC-FAX sending dialog box by clicking the **M** icon.

(See Sending a file as a PC-FAX ➤➤ page 76.)

 Click the Start button, All Programs, Brother, MFC-XXXX, PC-FAX Sending, then PC-FAX Setup. The PC-FAX Setup dialog box appears:

| 🖗 PC-FAX Setup               |                   | X      |
|------------------------------|-------------------|--------|
| User Information Sen         | ding Address Book |        |
| Name:<br>Company:            | [                 |        |
| Department:                  |                   |        |
| Phone Number:<br>Fax Number: |                   | -      |
| E-mail:<br>Address 1:        |                   |        |
| Address 2:                   | ,<br>             |        |
|                              |                   |        |
|                              | OK                | Cancel |

2 Enter this information to create the fax header and cover page.

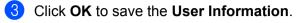

### 🖉 Note

You can set up the User Information separately for each Windows<sup>®</sup> account.

### Sending setup

From the PC-FAX Setup dialog box, click the Sending tab to display the screen below.

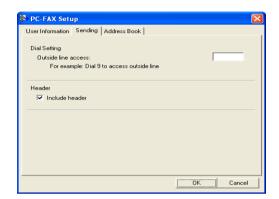

#### Outside line access

Enter a number to access an outside line here. This is sometimes required by local PBX telephone systems (for example, dialing 9 to get an outside line in your office). For PC-Fax send, this number will be applied and the Dial Prefix set in the function menu will be ignored.

#### Include header

To add the header information you entered in the **User Information** tab to the top of your sent faxes, check the **Include header** box. (See *Setting up user information* **>>** page 77.)

### Setting up a cover page

From the PC-FAX sending dialog box, click the *icon* to access the **Brother PC-FAX Cover Page Setup** screen.

The Brother PC-FAX Cover Page Setup dialog box appears:

Brother PC-FAX Software (For FAX-2990/MFC-7290)

| To                  |                            | Comment                  |
|---------------------|----------------------------|--------------------------|
| ✓ Name :            | Taro Nagoya                | ]                        |
| Department :        | Sales                      |                          |
| Company :           | Brother International Corp | ]                        |
| From                |                            | Clear                    |
| _                   |                            | Form                     |
| ✓ Name :            | John Doe                   |                          |
| ✓ <u>T</u> EL :     | 123-456-789                | Layout Type 1 🗸          |
| ✓ FAX :             | 987-654-321                | Cover page title         |
| 🗹 E-Majl :          | abc@def.ghi                | Default cover page title |
| Department :        | Marketing                  | No cover page title      |
| 🗹 Compan <u>y</u> : | Brother Industries, LTD    | O Custom                 |
| Address <u>1</u> :  | 123 Rose Hill Drive        | COVER01.BMP Browse       |
| Address <u>2</u> :  | Potsville, NJ 088          | Alignment Left 💌         |
|                     | Default                    | Count cover page         |
|                     |                            |                          |

### Entering cover page information

## Note

If you are sending a fax to more than one recipient, the recipient information will not be printed on the cover page.

### ■ To

Choose the recipient information you want to add to the cover page.

### From

Choose the sender information you want to add to the cover page.

### Comment

Enter the comment you want to add to the cover page.

### Form

Choose the cover page format you want to use.

### Cover page title

If you choose **Custom**, you can put a bitmap file, such as your company logo, on the cover page.

Use the Browse button to choose the BMP file, and then choose the alignment style.

### Count cover page

Check **Count cover page** to include the cover page in the page numbering.

# **Address Book**

If Outlook or Outlook Express is installed on your PC, you can choose in the **Select Address Book** dropdown list which address book to use for PC-FAX sending. There are five types: PC-FAX Address Book, Outlook, Outlook Express (Windows<sup>®</sup> XP only), Windows Mail Address Book (Windows Vista<sup>®</sup> only) or Windows Contacts (Windows<sup>®</sup> 7 only).

Click the **Browse** button to choose the database file.

| PC-FAX Setup<br>Iser Information Sending Address Book |          |         |
|-------------------------------------------------------|----------|---------|
|                                                       |          |         |
| Select Address Book PC-FAX Address Book               |          |         |
| FOFFAA AUURESS DUUK                                   | <u> </u> |         |
| Addressbook file                                      |          |         |
| C:¥Program Files¥Brother¥Brmf108i¥Address.ba2         |          | Browse_ |
| Dialing rules                                         |          |         |
| 👿 Use Windows dialing rules                           |          | Setup   |
|                                                       |          |         |
|                                                       |          |         |
|                                                       |          |         |
|                                                       | OK       |         |

You can use the address book you have chosen in the **Select Address Book** drop-down list by clicking the **Address Book** button in the PC-FAX Sending dialog box.

| Address Book                   |                 | ? 🛛         |
|--------------------------------|-----------------|-------------|
| Type name or select from list: | Find            |             |
| Shared Contacts                | Message Recipie | nts:        |
| Name ♥ E                       | Home ->         | <u>&gt;</u> |
| New Contact Proper             | ties            | ۲           |
|                                | OK Cancel       |             |

### **Outlook Express Address Book**

### 🖉 Note

- To use your Outlook Address Book, you must select Microsoft<sup>®</sup> Outlook 2000, 2002, 2003, 2007 or 2010 as your default E-mail application.
- For  $Microsoft^{\mathbb{R}}$  Outlook 2010, the 64-bit version is not supported.

80

### **Brother Address Book**

Click the Start button, All Programs, Brother, MFC-XXXX (where XXXX is your model name), PC-FAX Sending, then PC-FAX Address Book. The Address Book dialog box appears:

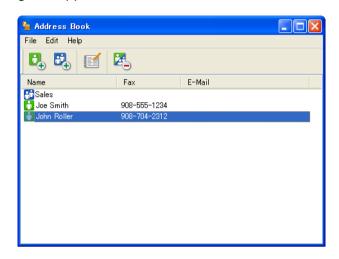

### Setting up a member in the Address Book

In the Address Book dialog box you can add, edit and delete members and groups.

1 In the Address Book dialog box, click the 📴 icon to add a member.

The Address Book Member Setup dialog box appears:

| 🛓 Address Book Member Setup 🛛 🔀 |                 |  |  |  |  |
|---------------------------------|-----------------|--|--|--|--|
| Name: 🚺                         | Title:          |  |  |  |  |
| Company:                        |                 |  |  |  |  |
| Department:                     | Job Title:      |  |  |  |  |
| Street Address:                 |                 |  |  |  |  |
| City:                           | State/Province: |  |  |  |  |
| Zip Code/Post Code:             | Country/Region: |  |  |  |  |
| Business Phone:                 | Home Phone:     |  |  |  |  |
| Fax:                            | Mobile Phone:   |  |  |  |  |
| E-Mail:                         |                 |  |  |  |  |
|                                 |                 |  |  |  |  |
|                                 | OK Cancel       |  |  |  |  |

In the Member Setup dialog box, enter the member's information. **Name** is a required field. Click **OK** to save the information.

### Setting up a group for broadcasting

You can create a group to send the same PC-FAX to several recipients at one time.

In the Address Book dialog box, click the icon to create a Group. The Address Book Group Setup dialog box appears:

| 🖢 Address Book Group Setup 🛛 🔀 |          |       |                                                                                                    |        | × |
|--------------------------------|----------|-------|----------------------------------------------------------------------------------------------------|--------|---|
| Group Name                     | <b>.</b> | Sales | :                                                                                                    |        | ] |
| Available Names                |          |       | Group Members                                                                                                    |        |   |
|                                |          | »     | Joe Smith<br>John Roller                                                                                                    |        |   |
| Add >>                         |          |       | Kernel Kernel Ke<br>Kernel Kernel Ker | move   | ) |
|                                |          |       | ОК                                                                                                    | Cancel | ) |

- 2 Enter the name of the new group in the **Group Name** field.
- In the Available Names box, choose each member to be included in the group, and then click Add >>. Members added to the group appear in the Group Members box.
- 4 After all the members you want have been added, click OK.

### 🖉 Note

You can have up to 50 members in a group.

### **Editing member information**

- Choose the member or group you want to edit.
- Click the I icon.
- 3 Change the member or group information.
- 4 Click OK.

### Deleting a member or group

Choose the member or group you want to delete.

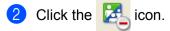

When the confirmation dialog box appears, click **OK**.

### **Exporting the Address Book**

You can export the whole Address Book to an ASCII text file (\*.csv). You can also create a vCard for an address book member that can be attached to an outgoing E-mail (A vCard is an electronic business card that contains the sender's contact information). You can also export the Address Book as Remote Setup Dial Data that can be used by the Remote Setup application of your machine. (See *Remote Setup* ➤ page 74.) If you are creating a vCard, you must first click on the address book member you want to create the vCard for.

### **Exporting Address Book entries**

🖉 Note

• If you are creating a vCard, you must first choose the member.

• If you choose vCard in step ①, Save as type: will be vCard {\*.vcf}.

Do one of the following:

- From the Address Book, click **File**, **Export**, then **Text**.
- From the Address Book, click File, Export, then vCard and go to step 6.
- From the Address Book, click **File**, **Export**, then **Remote Setup Dial Data** and go to step **6**.
- Prom the Available Items column, choose the data fields you want to export and then click Add >>.

### Mote Note

Choose the items in the order you want them listed.

3 If you are exporting to an ASCII file, choose **Tab** or **Comma** from **Divide Character**. This chooses **Tab** or **Comma** to separate the data fields.

4 Click **OK** to save the data.

| Select Items                                                                                                    |        |                | ĸ |
|----------------------------------------------------------------------------------------------------|--------|----------------|---|
| Select items in the order you we<br>You can select the separator ch                                                          |        |                |   |
| Available <u>I</u> tems                                                                                                    |        | Selected Items |   |
| Name Title Company Department Job Title Street Address City State/Province Zip Code/Post Code County/Region Business Phone V | Add >> |                |   |
| Divide Character                                                                                                    |        |                |   |
| ⊙ <u>C</u> omma                                                                                                    |        |                |   |
| Olab                                                                                                    |        | OK Cancel      |   |
|                                                                                                    |        |                |   |

Brother PC-FAX Software (For FAX-2990/MFC-7290)

5 Enter the name of the file, and then click **Save**.

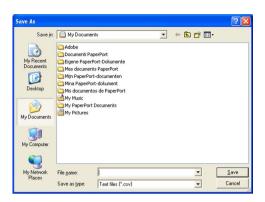

### Importing to the Address Book

You can import ASCII text files (\*.csv), vCards (electronic business cards) or **Remote Setup Dial Data** into your Address Book.

### Importing an ASCII text file

1 Do one of the following:

- From the Address Book, click **File**, **Import**, then **Text**.
- From the Address Book, click **File**, **Import**, then **vCard** and go to step **6**.
- From the Address Book, click **File**, **Import**, then **Remote Setup Dial Data** and go to step **6**.

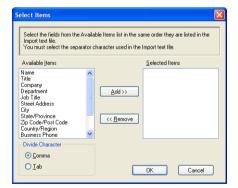

2) From the **Available Items** column, choose the data fields you want to import, and click **Add** >>.

🖉 Note

From the Available Items list choose the fields in the same order they are listed in the imported text file.

3 Choose Tab or Comma based on the file format you are importing from Divide Character.

4 Click **OK** to import the data.

Brother PC-FAX Software (For FAX-2990/MFC-7290)

5 Enter the name of the file, and then click **Open**.

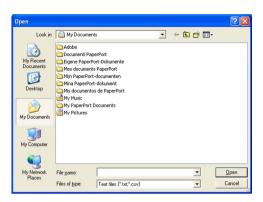

Note 🖉

If you chose **Text** file in step **①**, **Files of type**: will be **Text files {\*.txt; \*.csv}**.

6

# PC-FAX receiving (For MFC-7290)

The Brother PC-FAX Receive Software lets you view and store faxes on your PC. It is automatically installed when you install the MFL-Pro Suite and works on locally connected machines.

When enabled, your machine will receive faxes in its memory. Once it has received the fax, it will automatically be sent to your PC.

If you turn your PC off, your machine will continue to receive and store your faxes in its memory. The machine LCD will display the number of stored faxes received, for example:

PC Fax Msg:001

When you switch your PC on, the PC-FAX Receive Software automatically transfers your faxes to your PC.

To enable the PC-FAX Receive Software, do the following:

- BEFORE YOU USE THE PC-FAX RECEIVE FUNCTION, YOU MUST CHOOSE PC-FAX RECEIVE FROM THE MENU ON THE MACHINE.
- Run the Brother PC-FAX Receive software on your PC. (We recommend you select the Add to Startup folder check box, so that the software automatically runs and can transfer any faxes on PC startup.)

🖉 Note

The PC-FAX software can only receive Black & White fax documents.

### Enabling PC-FAX Receiving software on your machine

You can optionally enable the Backup Print option. When enabled, the machine will print a copy of the fax before the fax is sent to the PC or the PC is switched off.

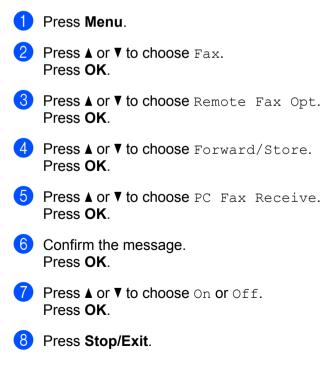

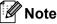

If you choose On, the machine will print the fax, so you will have a copy if there is a power failure before it is sent to the PC. The fax messages are automatically erased from your machine's memory when they have been successfully printed and sent to your PC. When Backup Print is off, your fax messages are automatically erased from your machine's memory when they have been successfully sent to your PC.

### Running the PC-FAX Receiving software on your PC

Click the Start button, All Programs, Brother, MFC-XXXX, PC-FAX Receiving and Receive.

12:16

The PC-FAX icon appears in your PC tasktray.

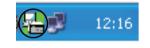

### Setting up your PC

Right-click the PC-FA

icon on your PC tasktray, and then click **PC-Fax Rx Setup**.

The PC-Fax Rx Setup dialog box appears:

| P | C-Fax Rx Set | tup                                        | $\mathbf{X}$ |
|---|--------------|--------------------------------------------|--------------|
|   |              |                                            |              |
|   |              |                                            |              |
|   |              |                                            |              |
|   | Save file to | C:\Documents and Settings\All Use Br       | owse         |
|   |              |                                            |              |
|   | File Format  | <ul> <li>○ .pdf</li> <li>⊙ .tif</li> </ul> |              |
|   |              | . or                                       |              |
|   | 📃 Play wave  | e file when receiving FAX                  |              |
|   | Wave File    | Br                                         | owse         |
|   |              |                                            | 01100        |
|   | Add to St    | artup folder                               |              |
|   | 🗹 Show the   | PC-Fax Rx setup message.                   |              |
|   |              |                                            |              |
|   |              |                                            |              |
|   |              |                                            |              |
|   |              | ОК                                         | Cancel       |
|   |              |                                            |              |

2 In **Save file to**, click the **Browse** button if you want to change the path where PC-FAX files are saved.

3 In File Format, choose .tif or .pdf as the received document format. The default format is .tif.

- 4 To play wave files (.wav sound files) when receiving a fax, check **Play wave file when receiving FAX**, and enter the path of the wave file.
- 5 To automatically start the PC-FAX receiving software when you start Windows<sup>®</sup>, check Add to Startup folder.

### Viewing new PC-FAX messages

| Each time your PC is receiving a PC-FAX, the icon will alternate between 💂 and 弄. Once the fax has                                                                               |
|----------------------------------------------------------------------------------------------------|
| been received, the icon will change to 🚘. The 🚘 icon will change to 🚘 once the received fax has been viewed.                                                                     |
| 1 Double-click 🚘 to run Presto! PageManager.                                                                                                    |
| 2 Open the Fax Received folder.                                                                                                    |
| 3 Double-click any new faxes to open and view them.                                                                                                    |
| Ø Note                                                                                                    |
| The subject of your unread PC message will be based on the date and time that the messages were received until you assign a file name. For example 'Fax 2-20-2011 16:40:21.tif'. |

# **Section III**

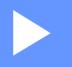

# **Apple Macintosh**

| Printing and Faxing              | 90  |
|----------------------------------|-----|
| Scanning (For FAX-2990/MFC-7290) | 109 |
| ControlCenter2 (For MFC-7290)    | 118 |
| Remote Setup                     | 139 |

# Features in the printer driver (Macintosh)

This machine supports Mac OS X 10.5.8 - 10.6.x - 10.7.x.

### Note

The screens in this section are from Mac OS X 10.5. The screens on your Macintosh will vary depending on your operating system version.

# Manual duplex (two-sided) printing

The supplied printer driver supports manual duplex printing.

### Guidelines for printing on both sides of the paper

- If the paper is thin, it may wrinkle.
- If paper is curled, turn over the stack, straighten it and then put it back in the paper tray or manual feed slot.
- If the paper is not feeding properly, it may be curled. Remove the paper, straighten it and turn over the stack.
- When you use the manual duplex function, it is possible that there may be paper jams or poor print quality.

If there is a paper jam, see Basic User's Guide: *Error and maintenance messages*. If you have a print quality problem, see Basic User's Guide: *Improving the print quality*.

### Manual duplex printing

The machine prints all the even-numbered pages on one side of the paper first. Before reinserting the paper, straighten it well, or you may get a paper jam. Very thin or thick paper is not recommended.

# Simultaneous scanning, printing and faxing

Your machine can print from your computer while sending or receiving a fax in memory, or while scanning a document into the computer. Fax sending will not be stopped during the computer printing. However, when the machine is copying or receiving a fax on paper, it pauses the computer printing operation, and then continues printing when copying or fax receiving has finished.

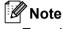

Even if Toner Low or Toner Ended is displayed on the LCD, fax sending and scanning are available.

### Choosing page setup options

You can set the Paper Size, Orientation and Scale.

From an application such as TextEdit, click File, then Page Setup. Make sure Brother MFC-XXXX (where XXXX is your model name.) is chosen in the Format for pop-up menu. You can change the settings for Paper Size, Orientation and Scale, then click OK.

| Settings    | Page Attributes        |
|-------------|------------------------|
| Format for  |                        |
| Paper Size  | Brother MFC- XXXX CUPS |
| Orientatior | 20.99 by 29.70 cm      |
|             | : 100 %                |
|             |                        |
| ?           | Cancel OK              |

2 From an application such as TextEdit, click **File**, then **Print** to start printing.

(Mac OS X 10.5.8 to 10.6.x)

For more page setup options, click the disclosure triangle beside the Printer pop-up menu.

| Printer: | Brother MFC-xxxx |              |
|----------|------------------|--------------|
| Presets: | Standard         | \$           |
| ? PDF ▼  | Preview          | Cancel Print |

|                 | Printer: Brother MFC-xxxx 😫 🔺    |
|-----------------|----------------------------------|
|                 | Presets: Standard                |
|                 | Copies: 1 🗹 Collated             |
|                 | Pages: • All<br>From: 1 to: 1    |
|                 | Paper Size: A4 20.99 by 29.70 cm |
|                 | Orientation:                     |
|                 | TextEdit                         |
|                 | Print header and footer          |
|                 |                                  |
| ▲ ▲ 1 of 1 ► ►► |                                  |

### Note

You can save the current settings as a preset by choosing **Save As** from the **Presets** pop-up menu.

### ■ (For Mac OS X 10.7.x)

For more page setup options, click **Show Details**.

| Printer:          | Brother MFC-xxxx ‡        |
|-------------------|---------------------------|
| Presets:          | Default Settings \$       |
| Copies:<br>Pages: |                           |
|                   |                           |
|                   |                           |
|                   |                           |
|                   |                           |
|                   |                           |
|                   |                           |
|                   |                           |
| -                 | I of 1                    |
| ? PDF *           | Show Details Cancel Print |

|                           | Printer: Brother MFC-xxxx ‡    |
|---------------------------|--------------------------------|
|                           | Presets: Default Settings ‡    |
|                           | Copies: 1                      |
|                           | Pages:  All From: 1 to: 1      |
|                           | Paper Size: A4 + 210 by 297 mm |
|                           | Orientation:                   |
|                           | TextEdit \$                    |
|                           | Print header and footer        |
|                           | Rewrap contents to fit page    |
| [44   4 ] 1 of 1 [▶   ▶▶] |                                |

### Note

You can save the current settings as a preset by choosing **Save Current Settings as Preset** from the **Presets** pop-up menu.

### **Choosing printing options**

To control special printing features, choose the options you want to change from the Print dialog box.

|              | Printer: Brother MFC-xxxx 😫 🔺              |   |
|--------------|--------------------------------------------|---|
|              | Presets: Standard                          |   |
|              | Copies: 🚺 🗹 Collated                       |   |
|              | Pages: • All<br>• From: 1 to: 1            |   |
|              | Paper Size: A4 20.99 by 29.70 cm           |   |
|              | Orientation:                               |   |
|              | ✓ TextEdit                                 | - |
|              | Layout<br>Color Matching<br>Paper Handling |   |
|              | Cover Page<br>Scheduler                    | _ |
| (?) (PDF • ) | Print Settings                             | ) |
|              | Send Fax<br>Summary                        |   |

### **Cover Page**

You can choose the following cover page settings:

| Printer: Brother MFC-xxxx                                   |
|-------------------------------------------------------------|
| Presets: Standard                                           |
| Copies: 1 🗹 Collated                                        |
| Pages: • All<br>From: 1 to: 1                               |
| Paper Size: A4 20.99 by 29.70 cm                            |
| Orientation:                                                |
| Cover Page                                                  |
| Print Cover Page: 💿 None                                    |
| <ul> <li>Before document</li> <li>After document</li> </ul> |
| Cover Page Type: standard                                   |
| Billing Info:                                               |
|                                                             |

#### Print Cover Page

If you want to add a cover page to your document, use this function.

### Cover Page Type

Choose a template for the cover page.

?

### Billing Info

If you want to add the billing information to the cover page, enter text in the **Billing Info** box.

### Layout

|                                        | Printer: Brother MFC-xxxx        |
|----------------------------------------|----------------------------------|
|                                        | Presets: Standard                |
|                                        | Copies: 1 Scollated              |
|                                        | Pages: 💿 All                     |
|                                        | O From: 1 to: 1                  |
|                                        | Paper Size: A4 20.99 by 29.70 cm |
|                                        | Orientation:                     |
|                                        | Layout                           |
|                                        | Pages per Sheet: 1               |
|                                        | Layout Direction: 💈 😽 🙌          |
| ▲▲         1 of 1         ▶         ▶▶ | Border: None                     |
|                                        | Two-Sided: Off 🗘                 |
|                                        | Reverse Page Orientation         |

### Pages per Sheet

The **Pages per Sheet** selection can reduce the image size of a page by allowing multiple pages to be printed on one sheet of paper.

Layout Direction

When you specify the pages per sheet, you can also specify the direction of the layout.

Border

If you want to add a border, use this function.

Reverse Page Orientation

Check **Reverse Page Orientation** to reverse the data from up to down.

■ Flip horizontally (Mac OS X 10.6.x to 10.7.x)

Check Flip horizontally to print as a reflection flipped left-to-right.

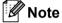

If you want to do manual duplex printing, see *Duplex Printing* ➤> page 99.

### **Print Settings**

You can change settings by choosing a setting in the **Print Settings** list:

|                    | Presets:     | Standard                  | •        |
|--------------------|--------------|---------------------------|----------|
|                    | Copies:      | 1 Collated                |          |
|                    | Pages:       | • All                     | _        |
|                    |              | O From: 1 to: 1           |          |
|                    | Paper Size:  | A4 \$ 20.99 by            | 29.70 cm |
|                    | Orientation: |                           |          |
|                    |              | Print Settings            | •        |
|                    |              | Media Type: Plain Paper   | \$       |
|                    |              | n ( <u>con 1</u> )        |          |
| (◀◀ ◀ 1 of 1 ▷ ▷▷) |              | Resolution: 600 dpi       | <b>•</b> |
|                    |              | Paper Source: Auto Select | \$       |
|                    | Advanced     |                           |          |
|                    |              |                           |          |
|                    |              |                           |          |

### Media Type

You can change the media type to one of the following:

- Plain Paper
- Thin Paper
- Thick Paper
- Thicker Paper
- Bond Paper
- Envelopes
- Env. Thick
- Env. Thin

- Recycled Paper
- Label

### Resolution

You can change the resolution as follows:

- 300 dpi
- 600 dpi
- HQ 1200

### Paper Source

### You can choose Auto Select, Tray 1 or Manual.

### Advanced print settings

When you click the triangle mark (>) beside **Advanced**, the advanced print settings appear.

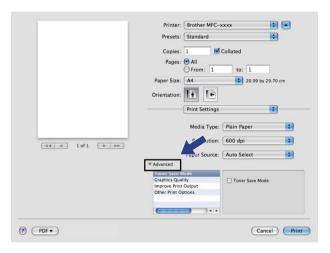

### Toner Save Mode

You can conserve toner use with this feature. When you set **Toner Save Mode** to On, print appears lighter. The default setting is Off.

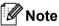

- We do not recommend Toner Save Mode for printing Photo or Gray Scale images.
- Toner Save Mode is not available for HQ 1200 resolution.

### Graphics Quality

You can change the print quality as follows:

• Graphics

The Graphics mode prioritizes contrast. Choose this setting for printing text and figures, such as business and presentation documents. You can represent sharp contrasts between shaded areas.

• Text

This is the best mode for printing text documents.

### Improve Print Output

This feature allows you to improve a print quality problem.

#### Reduce Paper Curl

If you choose this setting, the paper curl may be reduced.

If you are printing only a few pages, you do not need to choose this setting. We recommend that you change the printer driver setting in **Media Type** to a thin setting.

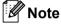

This operation will decrease the temperature of the machine's fusing process.

#### Improve Toner Fixing

If you choose this setting, the toner fixing on paper may be improved. If this selection does not provide enough improvement, change the printer driver setting in **Media Type** to a thick setting.

🖉 Note

This operation will increase the temperature of the machine's fusing process.

#### Reduce Ghosting

If you are using the machine in a high humidity environment this setting may reduce ghosting on the paper. Do not use this setting if the ambient humidity is below 30% or ghosting may increase.

### 🖉 Note

This feature may not reduce ghosting for all types of paper. Before you buy a lot of paper, test a small quantity to make sure that the paper is suitable.

#### Other Print Options

#### Skip Blank Page

If **Skip Blank Page** is checked, the printer driver automatically detects blank pages and excludes them from printing.

### **Duplex Printing**

### Manual duplex

### Select Paper Handling.

Choose **Even Only** and print, and then reload the printed paper into the tray (blank side face down in Tray 1) or manual feed slot (blank side face up in Manual). Choose **Odd Only** and print.

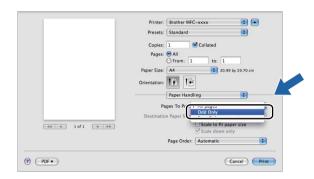

# **Removing the Printer driver for Macintosh**

1 Log in as an 'Administrator'.

Prom the Apple menu, choose System Preferences. Click Print & Fax or Print & Scan, then choose the printer you want to remove and remove it by clicking the - button.

# **Status Monitor**

The **Status Monitor** utility is a configurable software tool for monitoring the status of the machine, letting you see error messages such as paper empty or paper jam at pre-set update intervals. Before you can use the tool you must choose your machine in the **Model** pop-up menu in ControlCenter2 (for MFC-7290). You can check the device status by launching Brother Status Monitor. Follow these steps:

■ For Mac OS X 10.5.8

- 1 Run the System Preferences, select Print & Fax, then choose the machine.
- 2 Click the **Open Print Queue...**, then click **Utility**. Status Monitor will start up.
- For Mac OS X 10.6.x to 10.7.x
  - 1 Run the System Preferences, select Print & Fax or Print & Scan, then choose the machine.
    - Click the **Open Print Queue...**, then click **Printer Setup**. Select the **Utility** tab then click **Open Printer Utility**. Status Monitor will start up.

### Updating the machine's status

If you want the latest machine status while the Status Monitor window is open, click the 🧮 icon. You can

set the interval at which the software will update the machine status information. Go to the menu bar, **Brother Status Monitor** and choose **Preferences**.

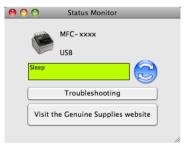

### Hiding or showing the window

After starting the **Status Monitor**, you can hide or show the window. To hide the window, go to the menu bar, **Brother Status Monitor** and choose **Hide Status Monitor**. To show the window, click the **Brother Status Monitor** icon in the dock.

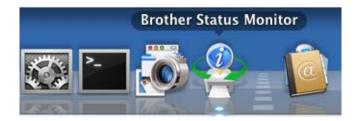

## Quitting the window

Click Brother Status Monitor in the menu bar and then choose Quit Status Monitor from the pop-up menu.

## Sending a fax

You can send a fax directly from a Macintosh application.

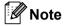

Fax documents will be sent in Black and White only.

1 Create a document in a Macintosh application.

Prom an application such as TextEdit, click File, then Print.

■ (Mac OS X 10.5.8 to 10.6.x)

For more page setup options, click the disclosure triangle beside the Printer pop-up menu.

| Printer:      | Brother MFC-xxxx                 |
|---------------|----------------------------------|
| Presets:      | Standard                         |
| PDF •         | Preview Cancel Print             |
|               | Printer: Brother MFC-xxxx        |
|               | Presets: Standard                |
|               | Copies: 1 Collated               |
|               | Pages: • All                     |
|               | O From: 1 to: 1                  |
|               | Paper Size: A4 20.99 by 29.70 cr |
|               | Orientation:                     |
|               | TextEdit                         |
|               |                                  |
|               | Print header and footer          |
| 44 4 1 of 1 ( | Print header and footer          |

Printing and Faxing

■ (For Mac OS X 10.7.x)

For more page setup options, click **Show Details**.

| Presets: | Default Settings | \$ |
|----------|------------------|----|
| Copies:  | 1                |    |
| Pages:   | All ‡            |    |
|          |                  |    |
|          |                  |    |
|          |                  |    |
|          |                  |    |
|          |                  |    |
|          |                  |    |
|          |                  |    |
|          |                  |    |
|          |                  |    |
|          |                  |    |
|          |                  |    |
|          |                  |    |

|                      | Printer: Brother MFC-xxxx ‡ |
|----------------------|-----------------------------|
|                      | Presets: Default Settings + |
|                      | Copies: 1                   |
|                      | Pages:  All From: 1 to: 1   |
|                      | Paper Size: A4              |
|                      | Orientation:                |
|                      | TextEdit ‡                  |
|                      | Print header and footer     |
|                      | Rewrap contents to fit page |
| [44] 4 1 of 1 (>>>>) |                             |
|                      |                             |
| PDF  Hide Details    | Cancel                      |

3 Choose Send Fax from the pop-up menu.

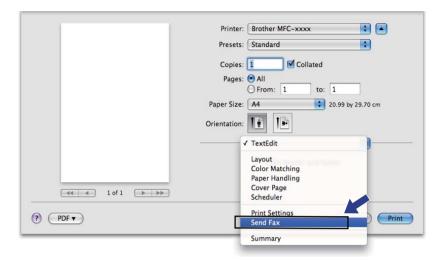

4 Choose Facsimile from the Output pop-up menu.

|                 | Printer: Brother MFC-xxxx                             |
|-----------------|-------------------------------------------------------|
|                 | Presets: Standard                                     |
|                 | Copies: 1 Collated                                    |
|                 | Pages: • All                                          |
|                 | ○ From: 1 to: 1<br>Paper Size: A4 ♀ 20.99 by 29.70 cm |
|                 |                                                       |
|                 | Orientation:                                          |
|                 | Send Fax                                              |
|                 | Output: Facsimile                                     |
|                 | Input Fax Number:                                     |
| ▲ ▲ 1 of 1 ► ►► | Add                                                   |
|                 | Destination Fax Numbers: Addresses                    |
|                 | Name Fax#                                             |
|                 |                                                       |
|                 |                                                       |
|                 | Delete                                                |
| ? PDF •         | Cancel                                                |

5 Enter a fax number in the Input Fax Number box, and then click Print to send the fax.

## Note

If you want to send a fax to more than one number, click **Add** after entering the first fax number. The destination fax numbers will be listed in the dialog box.

|                  | Printer: Brother MFC-xxxx          |
|------------------|------------------------------------|
|                  | Presets: Standard                  |
|                  | Copies: 1 Sollated                 |
|                  | Pages:  All From: 1 to: 1          |
|                  | Paper Size: A4 20.99 by 29.70 cm   |
|                  | Orientation:                       |
|                  | Send Fax                           |
|                  | Output: Facsimile                  |
| 44 4 1 of 1 >>>> | Add                                |
|                  | Destination Fax Numbers: Addresses |
|                  | Name Fax#                          |
|                  | 222-111-3333                       |
|                  |                                    |
|                  | Delete                             |
|                  |                                    |

#### **Using the Addresses panel**

You can choose a fax number using the Addresses button.

1 Click Addresses.

|                               | Printer: Brother MFC-xxxx          |
|-------------------------------|------------------------------------|
|                               | Presets: Standard                  |
|                               | Copies: 🚺 🗹 Collated               |
|                               | Pages: 💿 All                       |
|                               | O From: 1 to: 1                    |
|                               | Paper Size: A4 20.99 by 29.70 cm   |
|                               | Orientation: 1                     |
|                               | Send Fax                           |
|                               | Output: Facsimile                  |
|                               | Input Fax Number:                  |
| [ ◀◀   ◀ ] 1 of 1 [ →   → > > | Add                                |
|                               |                                    |
|                               | Destination Fax Numbers: Addresses |
|                               | Name Fax#                          |
|                               |                                    |
|                               |                                    |
|                               |                                    |
|                               |                                    |
|                               | Delete                             |
|                               | Delete                             |

2 Choose the fax number from the **Addresses** panel and then click **To**.

l

| 0 | 00    | Addresses    |                         |    |
|---|-------|--------------|-------------------------|----|
|   | To:   |              | 3 cards Q               |    |
|   | Group | Name         | Phone                   |    |
|   | 🛅 All | 📓 Apple Inc. | XXX-XXX-XXX (main)      |    |
|   |       | 💵 Bob        | 888-888-0001 (work)     |    |
|   |       |              | 888-888-0000 (work fax) |    |
|   |       | 1 xxxxx      | XXX-XXX-XXX (home)      |    |
|   |       |              |                         |    |
|   |       |              |                         |    |
|   |       |              |                         |    |
|   |       |              |                         |    |
|   |       |              |                         |    |
|   |       |              |                         | 11 |

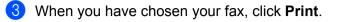

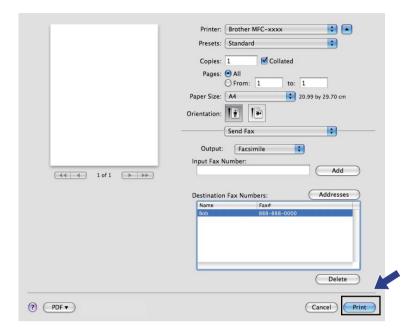

# Scanning (For FAX-2990/MFC-7290)

## 🖉 Note

For FAX-2990, Mac OS X 10.5.8 does not support the scan function. Mac OS X 10.6.x - 10.7.x users can use the ICA driver for scanning.

## Scanning a document using the TWAIN driver (For MFC-7290)

The Brother machine software includes a TWAIN Scanner driver for Macintosh. You can use this Macintosh TWAIN Scanner driver with any applications that support TWAIN specifications.

When you scan a document, you can use the ADF (automatic document feeder). For more information on loading the documents, see Basic User's Guide: *Loading documents*.

Run your Macintosh TWAIN-compliant application. The first time you use the Brother TWAIN driver, set it as the default driver by choosing **Select Source**. For each document you scan after this, choose **Acquire Image Data** or **Acquire**. The menu option that lets you choose the Scanner driver may vary depending on your application.

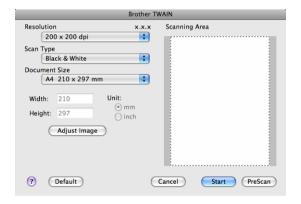

#### 🖉 Note

The method of choosing the default driver or scanning a document may vary depending on the application you are using.

#### Scanning an image into your Macintosh

You can scan a whole page, or scan a portion after pre-scanning the document.

#### Scanning a whole page

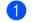

- Load your document.
- Start your graphics application, and select scan operation.

3 Adjust the following settings, if needed, in the Scanner Setup dialog box:

- Resolution
- Scan Type
- Document Size
- Adjust Image
  - Brightness
  - Contrast

Click **Start**. When scanning has finished, the image appears in your graphics application.

#### Pre-Scanning an image

The **PreScan** button is used to preview and also lets you crop any unwanted areas from the image. When you are satisfied you are scanning the correct area, click the **Start** button in the Scanner Setup dialog box to scan the image.

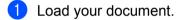

#### 2 Click PreScan.

The whole image is scanned into your Macintosh and appears in the Scanning Area.

3 Drag the mouse pointer over the portion you want to scan.

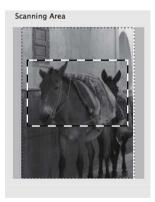

4 Put the document in the ADF again.

5 Adjust the settings for **Resolution**, **Scan Type**, **Brightness** and **Contrast** in the Scanner Setup dialog box as needed.

#### 6 Click Start.

This time only the chosen area of the document appears in the application window.

You can refine the image in your editing software.

#### Settings in the Scanner window

#### Resolution

You can change the scanning resolution from the **Resolution** pop-up menu. Higher resolutions take more memory and transfer time, but produce a finer scanned image. The following table shows the resolutions you can choose.

| Resolution        | Black & White/<br>Gray (Error Diffusion) | True Gray |
|-------------------|------------------------------------------|-----------|
| 100 x 100 dpi     | Yes                                      | Yes       |
| 150 x 150 dpi     | Yes                                      | Yes       |
| 200 x 200 dpi     | Yes                                      | Yes       |
| 300 x 300 dpi     | Yes                                      | Yes       |
| 400 x 400 dpi     | Yes                                      | Yes       |
| 600 x 600 dpi     | Yes                                      | Yes       |
| 1200 x 1200 dpi   | Yes                                      | Yes       |
| 2400 x 2400 dpi   | Yes                                      | Yes       |
| 4800 x 4800 dpi   | Yes                                      | Yes       |
| 9600 x 9600 dpi   | Yes                                      | Yes       |
| 19200 x 19200 dpi | Yes                                      | Yes       |

#### Scan Type

#### Black & White

Use for text or line art images.

#### Gray (Error Diffusion)

Use for photographic images or graphics. (Error Diffusion is a method for creating simulated gray images without using true gray dots. Black dots are put in a specific pattern to give the gray appearance.)

#### True Gray

Use for photographic images or graphics. This mode is more exact because it uses up to 256 shades of gray.

#### **Document Size**

Choose one of the following document sizes:

#### ■ A4 210 x 297 mm

- JIS B5 182 x 257 mm
- JIS B6 128 x 182 mm
- Letter 215.9 x 279.4 mm
- Legal 215.9 x 355.6 mm
- A5 148 x 210 mm

Scanning (For FAX-2990/MFC-7290)

- A6 105 x 148 mm
- Executive 184.1 x 266.7 mm
- 10 x 15 cm
- 13 x 20 cm
- 9 x 13 cm
- 13 x 18 cm
- Postcard 1 100 x 148 mm
- Postcard 2 (Double) 148 x 200 mm
- Custom (User adjustable from 8.9 × 8.9 mm to 215.9 × 355.6 mm.)

After you choose a custom size, you can adjust the scanning area. Click and hold the mouse button as you drag the mouse to crop the image.

Width: Enter the width of the custom size.

Height: Enter the height of the custom size.

#### Adjusting the Image

#### Brightness

Adjust the setting (-50 to 50) to get the best image. The default value is 0, representing an average, and is usually suitable for most images.

You can set the **Brightness** level by dragging the slide bar to the right or left to lighten or darken the image. You can also enter a value in the box to set the level.

| Brightness           | 0   |
|----------------------|-----|
| Contrast             | 0   |
| ColorSync            |     |
| Perceptual (Images)  | A T |
| Scanner Profile      |     |
| Brother sRGB Scanner | A V |
| Reduce Noise         |     |
| Can                  |     |

If the scanned image is too light, set a lower **Brightness** level and scan the document again.

If the image is too dark, set a higher **Brightness** level and scan the document again.

#### Contrast

You can increase or decrease the contrast level by moving the slide bar to the left or right. An increase emphasizes dark and light areas of the image, while a decrease reveals more detail in gray areas. You can also enter a value in the box to set the **Contrast**.

#### Note

The Contrast setting is only available if you have set Scan Type to Gray (Error Diffusion) or True Gray.

Scanning (For FAX-2990/MFC-7290)

When scanning photographs or other images for use in a word processor or other graphics application, try different settings for the **Resolution**, **Scan Type**, **Brightness** and **Contrast** to see which setting best suits your needs.

# Scanning a document using the ICA driver (Mac OS X 10.6.x - 10.7.x)

You can scan a document using the ICA driver. If you installed MFL-Pro Suite from the installer CD-ROM, the ICA driver has been already installed to your Macintosh. If you don't see your machine in the **Print & Fax** or **Print & Scan** list, you can add your machine by clicking the + button. You can also scan directly using the Image Capture application (See *Choosing your machine from Print & Fax* or *Print & Scan* >> page 116).

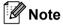

The screens in this section are from Mac OS X 10.6.x. The screens on your Macintosh will vary depending on your operating system version.

1 Connect your Brother machine to the Macintosh using a USB cable.

#### 2 Launch Image Capture.

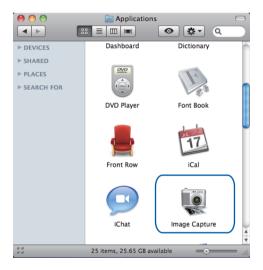

3 Select the machine from the **DEVICES** area on the left side of the screen.

#### 🖉 Note

(For Mac OS X 10.7.x)

If you cannot see the machine in the **DEVICES** area, point the mouse pointer over the area, and then click **Show**.

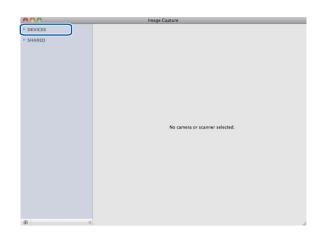

Click Show Details to choose Black & White or Text for Kind. You can adjust the following settings, if necessary, in the dialog box accessed by clicking on Show Details. Please note that the item name and assignable value may vary depending on the machine.

- **Resolution**: Choose the resolution you want to scan your document at.
- Scan Size or Size (Mac OS X 10.7.x only): Select the paper size of the document being scanned from the Document Feeder.
- **Orientation**: Select the orientation of the document from the Document Feeder.
- **Scan To**: Choose the destination folder or destination application.
- **Name**: Enter the prefix text used for the name of the scanned image.
- **Format**: Select the file format of the scanned data.
- Create single document (Mac OS X 10.6.x): When you choose PDF for the file format, check this box to save all scanned documents as one PDF file.
- Combine into single document (Mac OS X 10.7.x): When you choose PDF or TIFF for the file format, check this box to scan a document as one item and saved as one file.
- Image Correction: From the manual setting you can adjust Brightness, Contrast (Mac OS X 10.7.x only) and Threshold.

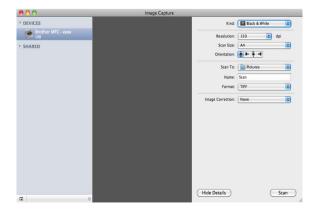

Click on **Scan** to start scanning.

Scanning (For FAX-2990/MFC-7290)

#### Choosing your machine from Print & Fax or Print & Scan

- 1 Connect your Brother machine to the Macintosh using a USB cable.
- 2 Select **System Preferences** from the Apple Menu.
- 3 Click Print & Fax or Print & Scan.
- 4 Select the machine from the list on the left side of the screen and click **Open Print Queue**.

#### **Note**

If you do not see the **Scan** tab on the screen, remove your machine by clicking the **-** button from the **Print & Fax** or **Print & Scan** list. Then add the machine by clicking the **+** button.

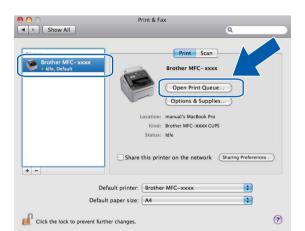

#### 5 Click Scanner.

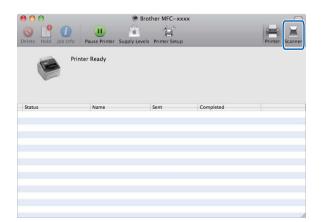

The screens vary depending on the scanning methods you are using.

## Using Presto! PageManager (For MFC-7290)

Presto! PageManager is an application for managing the documents in your Macintosh. Since it is compatible with most image editors and word processing programs, Presto! PageManager gives you unmatched control over your Macintosh files. You can easily manage your documents, edit your E-mail and files and read documents with the OCR software built into Presto! PageManager.

If you use the machine as a scanner, we recommend that you install Presto! PageManager. Presto! PageManager is available as a download from

<u>http://nj.newsoft.com.tw/download/brother/PM9SEinstaller\_BR\_multilang.dmg</u> To install Presto! PageManager, see Quick Setup Guide.

#### 🖉 Note

The complete NewSoft Presto! PageManager 9 User's Guide can be viewed from the **Help** menu in the software.

#### Features

- OCR: In one step you can scan an image, recognize the text, and edit it with a word processor.
- Image Editing: Enhance, crop and rotate images, or open them with an image-editing program of your choice.
- Annotation: Add removable notes, stamps and drawings to images.
- Folders Window: View and arrange your folder hierarchy for easy access.
- View Window: View files as thumbnails, list or Cover Flow for easy identification.

#### System requirements for Presto! PageManager

- Mac OS X 10.5.8 10.6.x 10.7.x
- Hard disk drive with at least 400 MB of free disk space for installation

9

# **ControlCenter2 (For MFC-7290)**

#### 🖉 Note

The features available to you in ControlCenter2 may vary depending on the model number of your machine.

## **Using ControlCenter2**

ControlCenter2 is a software utility that lets you quickly and easily access your most used applications. Using ControlCenter2 eliminates the need to manually launch specific applications. The icon will appear on the

menu bar. To open the ControlCenter2 window, click the \_\_\_\_\_\_ icon and choose **Open**. ControlCenter2 has the following operations:

- 1 Scan directly to a file, E-mail, word processor or graphics application of your choice. (1)
- 2 Custom Scan buttons let you configure a button to meet your own application needs. (2)
- 3 Access the Copy features available via your Macintosh and access the PC-FAX applications available for your device. (3)
- 4 Access the settings available to configure your device. (4)
- Choose which machine ControlCenter2 will connect with from the Model pop-up menu. (5) You can also open the Device Selector window by choosing Other... from the Model pop-up menu.
- 6 Open the configuration window for each function by clicking the **Configuration** button. (6)

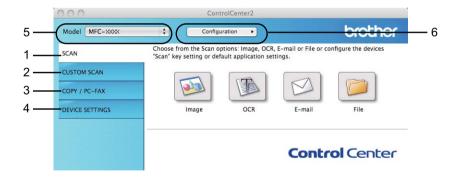

#### Turning the AutoLoad feature off

If you do not want ControlCenter2 to run automatically each time you start your Macintosh, do the following.

- 1 Click the ControlCenter2 icon in the menu bar and choose **Preferences**. The ControlCenter2 preference window appears.
- 2 Uncheck Start ControlCenter on computer startup.

ControlCenter2 (For MFC-7290)

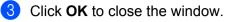

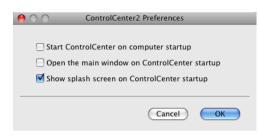

## **Note**

The ControlCenter2 application icon is in Macintosh HD/Applications/Brother.

## SCAN

There are four scan buttons for the Scan to Image, Scan to OCR, Scan to E-mail and Scan to File applications.

Image (Default: Apple Preview)

Lets you scan a page directly into any graphic viewer/editor application. You can choose the destination application, such as Adobe<sup>®</sup> Photoshop<sup>®</sup> or any kind of image editing application on your Macintosh.

■ OCR (Default: TextEdit)

Lets you scan a page or document, automatically run the OCR application and put text (not a graphic image) into a word processing application. You can choose the target word processing application, such as Microsoft<sup>®</sup> Word or any word processing application on your Macintosh. You must download Presto!PageManager and install it on your Macintosh. For installation information see *Using Presto! PageManager (For MFC-7290)* **>>** page 117.

E-mail (Default: your default E-mail software)

Lets you scan a page or document directly into an E-mail application as a standard attachment. You can choose the file type and resolution for the attachment.

#### File

Lets you scan directly to a disk file. You can change the file type and destination folder, as needed.

ControlCenter2 gives you the ability to configure the **SCAN** key on your machine and the ControlCenter2 Software button for each scan feature. To configure the **SCAN** key on your machine choose the **Device Button** (click each of the ControlCenter buttons while holding down the **Ctrl** key and choose **Device Button**) in the configuration menu for each of the **SCAN** buttons. To configure the Software button in ControlCenter2, choose the **Software Button** tab (click each of the ControlCenter buttons while holding down the **Ctrl** key and choose **Software Button**) in the configuration menu for each of the **SCAN** buttons.

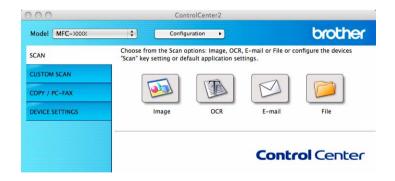

#### File types

You can choose from the following list of file types for attachments or for saving to a folder. Choose from the pop-up menu the type of file you want the scanned images to be saved in.

For Image, E-mail and File ■ Windows Bitmap (\*.bmp) ControlCenter2 (For MFC-7290)

- JPEG (\*.jpg) -Recommended for most users when Scanning pictures.
- TIFF (\*.tif)
- TIFF Multi-Page (\*.tif)
- Portable Network Graphics (\*.png)
- **PDF (\*.pdf)** -Recommended for Scanning and sharing documents.
- Secure PDF (\*.pdf)
- Searchable PDF (\*.pdf)

#### For OCR

- Text (\*.txt)
- Rich Text Format (\*.rtf)
- HTML (\*.htm)
- Excel 97 (\*.xls)
- Searchable PDF (\*.pdf)

```
🖉 Note
```

- If you set the file type to TIFF or TIFF Multi-Page, you can choose "Uncompressed" or "Compressed".
- Searchable PDF is a file format that includes a text data layer over the scanned image. This layer allows you to search the text on the image data. The OCR language setting must be set to match the search language that you want to use for the searchable PDF.
- To choose Searchable PDF (\*.pdf), you must install Presto! PageManager (see Quick Setup Guide).

#### **Document Size**

You can choose the document size from the pull-down list. If you choose a "1 to 2" document size, such as **1 to 2 (A4)**, the scanned image will be divided into two A5 size documents.

#### Image (example: Apple Preview)

The **Scan to Image** feature lets you scan an image directly into your graphics application for image editing. To change the default settings, click the button while holding down the **Ctrl** key and choose **Software Button**.

| O O Scan te                    | o Image       |
|--------------------------------|---------------|
| Software Button                | Device Button |
|                                |               |
| Target Application             |               |
| Apple Preview                  | Add Delete    |
| File Type                      | File size     |
| PDF (*.pdf)                    |               |
| Destination File Path          | Small Large   |
| Pictures/CCI06022012_00000.pif | Change        |
|                                |               |
| Show Scanner Interface         |               |
| Resolution                     | Brightness    |
| 300 x 300 dpi                  |               |
| Scan Type                      | 50            |
| True Gray                      | Contrast      |
| Document Size                  | ■ <u> </u>    |
| A4 210 x 297 mm                | 50            |
| Continuous Scanning            |               |
| Continuous scanning            |               |
|                                |               |
|                                |               |
|                                |               |
|                                |               |
|                                |               |
| Restore Defaults               |               |
|                                |               |
|                                | Cancel OK     |

If you want to scan and then crop a portion of a page after pre-scanning the document, check the **Show Scanner Interface** box.

Change the other settings, if needed.

To change the destination application, choose the destination application from the **Target Application** pop-up menu. You can add an application to the list by clicking **Add**.

| $\Theta \cap \Theta$ | Add Scan to Image Application                                                                                                    |           |
|----------------------|----------------------------------------------------------------------------------------------------|-----------|
| Application Na       | change your application for "Scan to Image", pleas<br>me, Application Location and File Type.<br>"Add" button to add your application. | e specify |
| Application Na       | me                                                                                                    |           |
| My Original Vi       | ewer                                                                                                    |           |
| Application          |                                                                                                    |           |
| iPhoto               | Browse)                                                                                                    |           |
| File Type            |                                                                                                    |           |
| JPEG (*.jpg)         | ÷                                                                                                    |           |
|                      | Cancel                                                                                                    | Add       |

Enter the **Application Name** (up to 30 characters) and choose your preferred application by clicking the **Browse** button. Also choose the **File Type** from the pop-up menu.

You can delete an application that you have added. Just choose the **Application Name** and click the **Delete** button.

ControlCenter2 (For MFC-7290)

| $\Theta \odot \odot$      | Delete Scan to Image Application                                                                                                    |
|---------------------------|----------------------------------------------------------------------------------------------------|
| please select             | o delete registered application from "Scan to Image",<br>your application from "Application Name".<br>;k "Delete" button to delete your application. |
| Application N             | ame                                                                                                    |
| My Original               | Viewer 🗘                                                                                                    |
| Application               |                                                                                                    |
| iPhoto                    |                                                                                                    |
| File Type<br>JPEG (*.jpg) |                                                                                                    |
|                           | Cancel Delete                                                                                                    |

#### 🖉 Note

This function is also available for **Scan to E-mail** and **Scan to OCR**. The window may vary depending on the function.

If you choose **Secure PDF (\*.pdf)** from the **File Type** list, the **Set PDF Password** dialog box appears. Enter your password in the **Password** and **Re-type Password** box and then click **OK**.

🖉 Note

Secure PDF (\*.pdf) is also available for Scan to E-mail and Scan to File.

If you wan to to save the scanned image to your preferred folder, click the **Change** button to display the dialog box for selecting where to save the image, and then click the **Browse** button to choose a folder.

#### OCR (word processing application)

**Scan to OCR** converts the graphic page image data into text which can be edited by any word processing application. You can change the default word processing application.

To configure Scan to OCR, click the button while holding down the Ctrl key and choose Software Button.

| $) \bigcirc$     | Scan to O        | CR                    |
|------------------|------------------|-----------------------|
|                  | Software Button  | Device Button         |
|                  |                  |                       |
| Target Applicati |                  |                       |
| Apple TextEdit   | :                | Add Delete            |
| OCR Software     |                  | OCR Language          |
| Newsoft OCR      | ÷                | English 🛟             |
| File Type        |                  |                       |
| Text (*.txt)     | •                |                       |
| Destination File | Path             |                       |
| Pictures/CCO05   | 122011_00000.txt | Change                |
| Show Scanne      | r Interface      |                       |
| Resolution       | Bri              | ghtness               |
| 400 x 400 dpi    | •                |                       |
| Scan Type        |                  | 5                     |
| Black & White    | · · · · ·        |                       |
|                  | Co               | ntrast 🗕              |
| Document Size    |                  | 5                     |
| A4 210 x 297     | mm 🛟             | · · · · Y · · · · · · |
| Continuous S     | canning          |                       |
|                  |                  |                       |
|                  |                  |                       |
|                  |                  |                       |
|                  |                  |                       |
|                  |                  |                       |
| <u> </u>         |                  |                       |
| Restore Defau    | ts               |                       |
|                  |                  | Cancel OK             |

To change the word processing application, choose the destination word processing application from the **Target Application** pop-up menu. You can add an application to the list by clicking the **Add** button. To delete an application, click the **Delete** button.

If you want to scan and then crop a portion of a page after pre-scanning the document, check the **Show Scanner Interface** box.

#### Note

The Scan to OCR function is available for English, French, German, Dutch, Italian, Spanish, Brazilian Portuguese, Danish, Swedish, Japanese, Korean, Traditional Chinese and Simplified Chinese.

#### E-mail

The **Scan to E-mail** feature lets you scan a document to your default E-mail application, so you can send the scanned job as an attachment. To change the default E-mail application or attachment file type, click the button while holding down the **Ctrl** key and choose **Software Button**.

| Scan t                                                 | o E-mail      |
|--------------------------------------------------------|---------------|
| Software Buttor                                        | Device Button |
| Target Application                                     |               |
| Apple Mail                                             | Add Delete    |
| File Type                                              | File size     |
| PDF (*.pdf)                                            |               |
| Destination File Path<br>Pictures/CCE06022012_00000.pd | Small Large   |
| Show Scanner Interface                                 |               |
| Resolution                                             | Brightness    |
| 200 x 200 dpi                                          | <b>_</b>      |
| Scan Type                                              | 5             |
| True Gray                                              | Contrast      |
| Document Size                                          |               |
| A4 210 x 297 mm                                        | 5             |
| Continuous Scanning                                    |               |
| (Restore Defaults)                                     |               |
|                                                        | Cancel OK     |

To change the E-mail application, choose your preferred E-mail application from the **Target Application** pop-up menu. You can add an application to the list by clicking **Add**<sup>1</sup>. To delete an application, click **Delete**.

<sup>1</sup> When you first start ControlCenter2 a default list of compatible E-mail applications will appear in the pop-up menu. If you are having trouble using a custom application with ControlCenter2 you should choose an application from the list.

If you want to scan and then crop a portion of a page after pre-scanning the document, check the **Show Scanner Interface** box.

## 🖉 Note

Webmail services are not supported by Scan to E-mail.

#### File

The **Scan to File** feature lets you scan an image to a folder on your hard disk in any file format. This lets you easily archive your paper documents. To configure the file type and folder, click the button while holding down the **Ctrl** key and choose **Software Button**.

| 00                 | Scan to File           |                     |
|--------------------|------------------------|---------------------|
|                    | Software Button Device | Button              |
| _                  |                        |                     |
| File Name          | (Date) (Number)        |                     |
| CCF                | 06022012_00000.pdf     | 🗹 Show Folder       |
| File Type          | File siz               | e                   |
| PDF (*.pdf)        | •                      |                     |
| Destination Folder | Small                  | Large               |
| Pictures           | Browse                 | Show Save As window |
| Show Scanner In    | terface                |                     |
| Resolution         | Brightness             |                     |
| 300 x 300 dpi      | •                      |                     |
| Scan Type          |                        | 50                  |
| True Gray          | Contrast               |                     |
| Document Size      | ≡                      | ≡                   |
| A4 210 x 297 mm    | • • • • • •            | 50                  |
| Continuous Scan    | ning                   |                     |
|                    |                        |                     |
|                    |                        |                     |
|                    |                        |                     |
|                    |                        |                     |
|                    |                        |                     |
| (Restore Defaults) |                        |                     |
|                    |                        |                     |
|                    |                        | Cancel OK           |

You can change the File Name. Enter the file name you want to use for the document (up to 100 characters) in the **File Name** box. The file name will be the file name you registered, current date and sequential number.

Choose the file type for the saved image from the **File Type** pop-up menu. You can save the file to the default folder, or choose your preferred folder by clicking the **Browse** button.

To show where the scanned image is saved when scanning is finished, check **Show Folder** box. To specify the destination of the scanned image everytime, check **Show Save As window** box.

If you want to scan and then crop a portion of a page after pre-scanning the document, check the **Show Scanner Interface** box.

| ſ | Q  | Note |
|---|----|------|
| Ľ | 12 | NOLE |

For supported file types, see *File types* **>>** page 120.

## **CUSTOM SCAN**

There are four buttons which you can configure to fit your scanning needs.

To customize a button, click the button while holding down the **Ctrl** key, and the configuration window appears. There are four scan functions: **Scan to Image**, **Scan to OCR**, **Scan to E-mail** and **Scan to File**.

#### Scan to Image

Lets you scan a page directly into any image viewer/editor software. You can choose any image editor application on your Macintosh as a destination.

#### Scan to OCR

Converts scanned documents into editable text files. You can choose the destination application for the editable text. You must download Presto!PageManager and install it on your Macintosh. For installation information see *Using Presto! PageManager (For MFC-7290)* **>>** page 117.

#### Scan to E-mail

Attaches the scanned images to an E-mail message. You can also choose the file attachment type and create a quick send list of E-mail addresses chosen from your E-mail address book.

#### Scan to File

Lets you save a scanned image to any folder on a local hard disk. You can also choose the file type to be used.

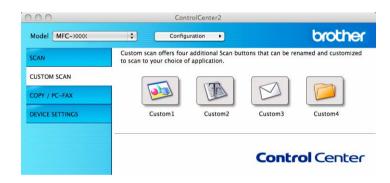

#### File types

You can choose from the following list of file types for attachments or for saving to a folder.

Choose from the pop-up menu the type of file you want the scanned images to be saved in.

#### For Image, E-mail and File

- Windows Bitmap (\*.bmp)
- JPEG (\*.jpg) -Recommended for most users when Scanning pictures.
- TIFF (\*.tif)
- TIFF Multi-Page (\*.tif)
- Portable Network Graphics (\*.png)

- **PDF** (\*.pdf) -Recommended for Scanning and sharing documents.
- Secure PDF (\*.pdf)
- Searchable PDF (\*.pdf)

#### For OCR

- Text (\*.txt)
- Rich Text Format (\*.rtf)
- HTML (\*.htm)
- Excel 97 (\*.xls)
- Searchable PDF (\*.pdf)

#### 🖉 Note

- If you set the file type to TIFF or TIFF Multi-Page, you can choose "Uncompressed" or "Compressed".
- Searchable PDF is a file format that includes a text data layer over the scanned image. This layer allows
  you to search the text on the image data. The OCR language setting must be set to match the search
  language that you want to use for the searchable PDF.
- To choose Searchable PDF (\*.pdf), you must install Presto! PageManager (see Quick Setup Guide).

#### **Document Size**

You can choose the document size from the pull-down list. If you choose a "1 to 2" document size, such as **1 to 2 (A4)**, the scanned image will be divided into two A5 size documents.

#### **User-defined button**

To customize a button, click the button while holding down the **Ctrl** key, and the configuration window appears. Follow these guidelines for button configuration.

#### Scan to Image

#### General tab

Enter a name in Name for Custom (up to 30 characters) to create the button name.

Choose the type of scan from the Scan Action field.

| 0                                 | CUSTOM SCAN1     |    |
|-----------------------------------|------------------|----|
|                                   | General Settings |    |
| Name for Custom1                  |                  |    |
| Custom1                           |                  |    |
| Scan Action                       |                  |    |
| <ul> <li>Scan to Image</li> </ul> |                  |    |
| O Scan to OCR                     |                  |    |
| O Scan to E-mail                  |                  |    |
| 🔘 Scan to File                    |                  |    |
|                                   |                  |    |
|                                   |                  |    |
|                                   |                  |    |
|                                   |                  |    |
|                                   |                  |    |
|                                   |                  |    |
|                                   |                  |    |
|                                   |                  |    |
|                                   |                  |    |
|                                   |                  |    |
|                                   | Cancel           | ОК |

#### Settings tab

Choose the Target Application, File Type, Resolution, Scan Type, Document Size, Continuous Scanning, Show Scanner Interface, Brightness and Contrast settings.

| CUSTON                         | I SCAN1     |
|--------------------------------|-------------|
| General                        | Settings    |
| Target Application             |             |
| Apple Preview                  | Add Delete  |
| File Type                      | File size   |
| PDF (*.pdf)                    |             |
| Destination File Path          | Small Large |
| Pictures/CCI06022012_00000.pdf | Change      |
|                                |             |
| Show Scanner Interface         |             |
| Resolution                     | Brightness  |
| 300 x 300 dpi                  |             |
| Scan Type                      | 50          |
| True Gray                      | Contrast    |
| Document Size                  | ≡ ≡         |
| A4 210 x 297 mm                | 50          |
| Continuous Scanning            |             |
|                                |             |
|                                |             |
|                                |             |
|                                |             |
|                                |             |
| Restore Defaults               |             |
|                                | Cancel OK   |

If you choose **Secure PDF (\*.pdf)** from the **File Type** list, the **Set PDF Password** dialog box appears. Enter your password in the **Password** and **Re-type Password** box and then click **OK**.

## 🖉 Note

Secure PDF (\*.pdf) is also available for Scan to E-mail and Scan to File.

#### Scan to OCR

#### General tab

Enter a name in Name for Custom (up to 30 characters) to create the button name.

Choose the type of scan from the Scan Action field.

| 00               | CUSTOM SCAN2     |
|------------------|------------------|
|                  | General Settings |
| Name for Custom2 |                  |
| Custom2          |                  |
| Scan Action      |                  |
| Scan to Image    |                  |
| • Scan to OCR    |                  |
| O Scan to E-mail |                  |
| Scan to File     |                  |
|                  |                  |
|                  |                  |
|                  |                  |
|                  |                  |
|                  |                  |
|                  |                  |
|                  |                  |
|                  |                  |
|                  |                  |
|                  | Cancel OK        |
|                  |                  |

Settings tab

Choose the Target Application, File Type, OCR Software, OCR Language, Resolution, Scan Type, Document Size, Continuous Scanning, Show Scanner Interface, Brightness and Contrast settings.

|                                      | CUSTOM SCAN2      |
|--------------------------------------|-------------------|
|                                      | General Settings  |
|                                      |                   |
| Target Application<br>Apple TextEdit | Add Delete        |
| C                                    |                   |
| OCR Software                         | OCR Language      |
|                                      | English           |
| File Type                            |                   |
| Text (*.txt)                         |                   |
| Destination File Path                |                   |
| Pictures/CCO06022012_                | _00000.txt Change |
| Show Scanner Interfac                | ce                |
| Resolution                           | Brightness        |
| 400 x 400 dpi                        | •                 |
| Scan Type                            |                   |
| Black & White                        | Contrast          |
| Document Size                        |                   |
| A4 210 x 297 mm                      |                   |
|                                      |                   |
| Continuous Scanning                  |                   |
|                                      |                   |
|                                      |                   |
|                                      |                   |
|                                      |                   |
|                                      |                   |
| (Restore Defaults)                   |                   |
|                                      | Cancel OK         |
|                                      | Currer OK         |

## Note

The Scan to OCR function is available for English, French, German, Dutch, Italian, Spanish, Brazilian Portuguese, Danish, Swedish, Japanese, Korean, Traditional Chinese and Simplified Chinese.

#### Scan to E-mail

#### General tab

Enter a name in Name for Custom (up to 30 characters) to create the button name.

Choose the type of scan from the **Scan Action** field.

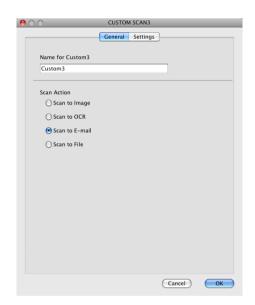

#### Settings tab

Choose the Target Application, File Type, Resolution, Scan Type, Document Size, Continuous Scanning, Show Scanner Interface, Brightness and Contrast settings.

| 0                                            | CUSTOM SCAN3     |
|----------------------------------------------|------------------|
|                                              | General Settings |
| Target Application                           |                  |
| Apple Mail                                   | Add Delete       |
| File Type                                    | File size        |
| PDF (*.pdf)                                  |                  |
| Destination File Path<br>Pictures/CCE0602201 | Small Large      |
| Tictures/CCL0002201                          | 2_00000.pui      |
| Show Scanner Inter                           | face             |
| Resolution                                   | Brightness       |
| 200 x 200 dpi                                |                  |
| Scan Type                                    | 50               |
| True Gray                                    | Contrast         |
| Document Size                                | ≡ ≡              |
| A4 210 x 297 mm                              | <b>I</b>         |
| Continuous Scannir                           |                  |
| (Restore Defaults)                           |                  |
|                                              | Cancel OK        |

#### Note

Webmail services are not supported by Scan to E-mail.

#### Scan to File

#### General tab

Enter a name in Name for Custom (up to 30 characters) to create the button name.

Choose the type of scan from the Scan Action field.

| 0.0              | CUSTOM SCAN4     |
|------------------|------------------|
|                  | General Settings |
| Name for Custom4 |                  |
| Custom4          |                  |
| Scan Action      |                  |
| 🔘 Scan to Image  |                  |
| O Scan to OCR    |                  |
| 🔘 Scan to E-mail |                  |
| 💽 Scan to File   |                  |
|                  |                  |
|                  |                  |
|                  |                  |
|                  |                  |
|                  |                  |
|                  |                  |
|                  |                  |
|                  |                  |
|                  |                  |
|                  |                  |
|                  | Cancel OK        |
|                  |                  |

#### Settings tab

Choose the file format from the **File Type** pop-up menu. Save the file to the default folder or choose your preferred folder by clicking the **Browse** button.

Choose the **Resolution**, **Scan Type**, **Document Size**, **Continuous Scanning**, **Show Scanner Interface**, **Brightness** and **Contrast** settings and enter the file name if you want to change it.

If you want to specify the destination of the scanned image, check Show Save As window.

If you want to scan and then crop a portion of a page after pre-scanning the document, check the **Show Scanner Interface** box.

| 00                 | CUSTOM SCAN4                   |
|--------------------|--------------------------------|
|                    | General Settings               |
| File Name          | (Date) (Number)                |
| CCF                | 06022012_00000.pdf Show Folder |
| File Type          | File size                      |
| PDF (*.pdf)        |                                |
| Destination Folder | Small Large                    |
| Pictures           | Browse Show Save As window     |
| Show Scanner Int   | erface                         |
| Resolution         | Brightness                     |
| 300 x 300 dpi      |                                |
| Scan Type          | 50                             |
| True Gray          | Contrast                       |
| Document Size      |                                |
| A4 210 x 297 mm    | 50                             |
| Continuous Scan    |                                |
| (Restore Defaults) | Cancel                         |

## COPY / PC-FAX (Mac OS X 10.5.8 and 10.6.x)

COPY - Lets you use your Macintosh and any printer driver for enhanced copy operations. You can scan a page on the machine and print the copies using any of the features of the machine's printer driver, or you can direct the copy output to any standard printer driver installed on your Macintosh.

PC-FAX - Lets you scan a page or document and automatically send the image as a fax from the Macintosh.

You can configure your preferred settings on up to four buttons.

The **Copy1-Copy4** buttons can be customized to let you use advanced copy and fax functions such as N in 1 printing.

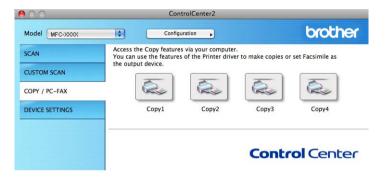

To use the Copy buttons, configure the printer driver by clicking the button while holding down the Ctrl key.

| Copy1          |                                        |
|----------------|----------------------------------------|
| Copy Ratio     |                                        |
| 100% copy      | •                                      |
| Show Scanner   | Interface                              |
| Resolution     | Brightness                             |
| 300 x 300 dpi  | • • <u> </u>                           |
| Scan Type      |                                        |
| True Gray      | Contrast                               |
| Document Size  |                                        |
| A4 210 x 297 m | nm 😫 — 5                               |
| Continuous Sc  | ······································ |
| Continuous Sc  | anning                                 |
|                | Brother MFC-xxxx                       |
| Continuous Sc  | anning                                 |

Enter a name in **Name for Copy** (up to 30 characters).

Choose the Copy Ratio, Resolution, Scan Type, Document Size, Continuous Scanning, Show Scanner Interface, Brightness and Contrast settings to be used.

Before finishing the **Copy** button configuration, select the **Printer**. Then choose your print settings from the **Presets** pop-up menu, and click **OK** to close the dialog box. Clicking the configured copy button opens the print settings.

For more options click the triangle beside the Printer pop-up menu.

To copy, click the **Print** button.

To fax, click the disclosure triangle beside the Printer pop-up menu and then choose **Send Fax** from the pop-up menu. (See *Sending a fax*  $\rightarrow$  page 103.)

|                 | MFC-xxxx                  |
|-----------------|---------------------------|
| Presets: Standa | ırd 🛟                     |
|                 | review Cancel Print       |
|                 |                           |
|                 | Print                     |
| Printer: (      | Brother MFC-xxxx          |
| Presets: (      | Standard                  |
| Copies:         | 1 Collated                |
| Paper Size: (   | A4 \$20.99 by 29.70 cm    |
| Orientation:    |                           |
| (               | Layout                    |
|                 | Pages per Sheet: 1        |
| 1               | Layout Direction: Z S V N |
|                 | Border: None              |
|                 | Two-Sided: Off \$         |
|                 | Reverse Page Orientation  |
| PDF  Previe     | ew Cancel Print           |

## **DEVICE SETTINGS**

You can configure or check the machine settings.

Remote Setup

Lets you open the Remote Setup Program. (See Remote Setup >> page 139.)

Quick-Dial

Lets you open the Address Book window of Remote Setup. (See Remote Setup >> page 139.)

#### Status Monitor

Allows you to open the Status Monitor Utility.

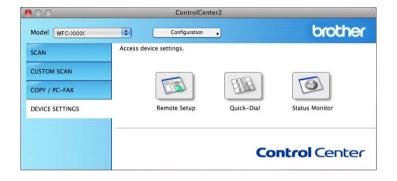

#### **Remote Setup**

The **Remote Setup** button opens the Remote Setup Program window; allowing you to configure the settings of the machine.

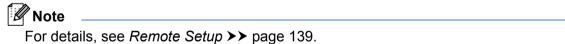

|                                                                                                    | Brother MFC                                                                                                    | Remote Setup Program                     |
|----------------------------------------------------------------------------------------------------|----------------------------------------------------------------------------------------------------|------------------------------------------|
| <ul> <li>MFC-XXXX</li> <li>General Setup</li> <li>Fax</li> <li>Setup Send</li> <li>Address Book</li> <li>Report Setting</li> <li>Remote Fax Opt</li> <li>Dial Restrict.</li> <li>Miscellaneous</li> <li>Copy</li> <li>Initial Setup</li> </ul> | General Setup<br>Mode Timer<br>Paper Type<br>Paper Size<br>Volume<br>Ring<br>Beeper<br>Speaker<br>Toner Save<br>Sleep Time<br>Replace Toner | 2 Mins<br>Plain<br>A4<br>Med<br>Med<br>C |
| Export Import                                                                                                    | Print                                                                                                    | OK Cancel Apply                          |

#### **Quick-Dial**

The **Quick-Dial** button lets you open the **Address Book** window in the Remote Setup Program, so you can easily register or change the Quick-Dial numbers on your Macintosh.

| MFC-XXXX                        | Address Book   |       |                |       |
|---------------------------------|----------------|-------|----------------|-------|
| General Setup                   | FAX/TEL NUMBER | Туре  | DESTINATION G1 | G2    |
| ▼ Fax                           | *01            | F/T   |                |       |
| Setup Receive<br>Setup Send     | *02            | F/T 🛟 |                |       |
| Address Book                    | *03            | F/T 🛟 |                |       |
| Report Setting                  | *04            | F/T   |                |       |
| Remote Fax Opt                  | *05            | F/T   |                |       |
| Dial Restrict.<br>Miscellaneous | *06            | F/T   |                |       |
| Сору                            | *07            | F/T   |                |       |
| Initial Setup                   | *08            | F/T   |                |       |
|                                 | *09            | F/T   |                |       |
|                                 | *10            | F/T 🛟 |                |       |
|                                 | *11            | F/T 🛟 |                |       |
|                                 | *12            | F/T   |                |       |
|                                 | *13            | F/T   |                |       |
|                                 | *14            | F/T 🗘 |                |       |
|                                 | *15            | F/T   |                |       |
|                                 | *16            | F/T 🛟 |                |       |
|                                 | *17            | F/T 🛟 |                |       |
|                                 | *18            | F/T 🛟 |                |       |
|                                 | *19            | F/T 🛟 |                |       |
|                                 | *20            | F/T   |                |       |
|                                 | *21            | F/T   |                |       |
|                                 | *22            | F/T   |                |       |
|                                 | #001           | F/T 🗘 |                |       |
|                                 | #002           | F/T 🛟 |                |       |
|                                 | #003           | F/T   |                |       |
| ) 4 ►                           |                |       |                | ) 4 + |
| Export Import                   | Print          | ОК    | Cancel Apply   |       |

#### **Status Monitor**

The **Status Monitor** button allows you to monitor the status of one devices, allowing you to get immediate notification of errors such as a paper jam. (See *Status Monitor* **>>** page 101.)

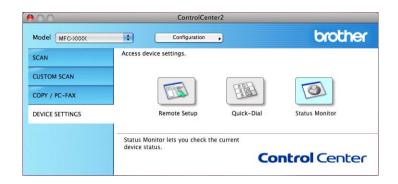

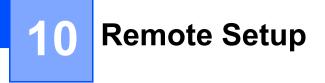

## **Remote Setup**

The **Remote Setup** application lets you configure many machine settings from a Macintosh application. When you access this application, the settings on your machine will be downloaded automatically to your Macintosh and displayed on your Macintosh screen. If you change the settings, you can upload them directly to the machine.

## 🖉 Note

The RemoteSetup application icon is in Macintosh HD/Applications/Brother.

|                                                                                                    | Brother MFC                                                                                                    | Remote Setup Program                     |
|----------------------------------------------------------------------------------------------------|----------------------------------------------------------------------------------------------------|------------------------------------------|
| MEC-XXXX<br>General Setup<br>Fax<br>Setup Secuive<br>Setup Send<br>Address Book<br>Report Setting<br>Remote Fax Opt<br>Dial Restrict.<br>Miscellaneous<br>Copy<br>Initial Setup | General Setup<br>Mode Timer<br>Paper Type<br>Paper Size<br>Volume<br>Ring<br>Beeper<br>Speaker<br>Toner Save<br>Sleep Time | 2 Mins<br>Plain<br>A4<br>Med<br>Med<br>C |
| Export Import                                                                                                    | Print                                                                                                    | OK Cancel Apply                          |

#### OK

Lets you start uploading data to the machine and exit the Remote Setup application. If an error message is displayed, enter the correct data again and then click **OK**.

#### Cancel

Lets you exit the Remote Setup application without uploading data to the machine.

#### Apply

Lets you upload data to the machine without exiting the Remote Setup application.

#### Print

Lets you print the chosen items on the machine. You cannot print the data until it is uploaded to the machine. Click **Apply** to upload the new data to the machine and then click **Print**.

Remote Setup

#### Export

Lets you save the current configuration setting to a file.

#### Import

Lets you read the setting from a file.

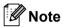

You can use the **Export** and **Import** buttons to save Quick Dial or all your settings for your machine.

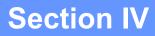

# Using the Scan key (For MFC-7290)

Scanning

142

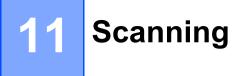

## Using the Scan key

You can use (SCAN) on the control panel to scan documents into your word processing, graphics or E-mail applications or a folder on your computer.

Before you can use (SCAN), you have to install the Brother MFL-Pro Suite and connect the machine to your computer. If you installed the MFL-Pro Suite from the included installer CD-ROM then the correct

drivers and ControlCenter4 or ControlCenter2 are installed. Scanning from the (SCAN) button follows the configuration of the **Device Scan Settings** screen of ControlCenter4 or **Device Button** tab of ControlCenter2. (For Windows<sup>®</sup>, see *Configuring Scan key settings* >> page 53 for **Home Mode** or

Configuring Scan key settings >> page 65 for Advanced Mode. For Macintosh, see SCAN >> page 120.) For details about how to configure the scan settings of ControlCenter4 or ControlCenter2 buttons and to

launch the application of your choice using (SCAN), see *ControlCenter4 (For MFC-7290)* >> page 43 or *ControlCenter2 (For MFC-7290)* >> page 118.

#### 🖉 Note

The XPS file format is available for Windows Vista<sup>®</sup> and Windows<sup>®</sup> 7, or when using applications which support XML Paper Specification files.

#### Scan to E-mail

You can scan a black and white document into your E-mail application as a file attachment.

1 Load your document.

2 Press 📤 (SCAN).

- 3 Press ▲ or ▼ to choose Scan to PC. Press OK.
- Press ▲ or ▼ to choose E-mail. Press OK.
- 5 Press Start.

The machine starts scanning the document, creates a file attachment, and launches your E-mail application, displaying the new message waiting to be addressed.

🖉 Note

- Scan type depends on the settings of the **Device Scan Settings** screen of ControlCenter4 or **Device Button** tab of the ControlCenter2 configuration screen.
- If you want to change the default file size for JPEG, PDF or Secure PDF, choose your preferred size by moving the scroll bar on the **Device Scan Settings** screen of ControlCenter4 or **Device Button** tab of the ControlCenter2 configuration screen.

· Webmail services are not supported by Scan to E-mail.

#### Scan to Image

You can scan a black and white document into your graphics application for viewing and editing.

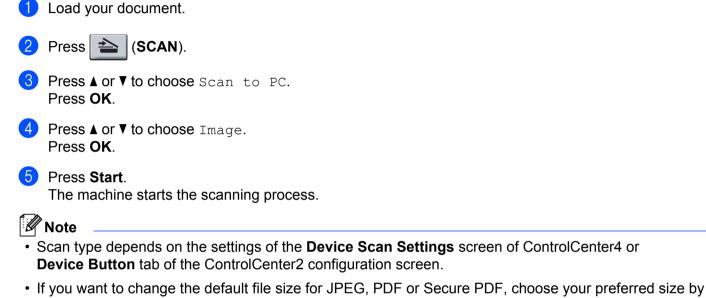

 If you want to change the default file size for JPEG, PDF or Secure PDF, choose your preferred size by moving the scroll bar on the **Device Scan Settings** screen of ControlCenter4 or **Device Button** tab of the ControlCenter2 configuration screen.

#### Scan to OCR

If your original document is text, you can use Presto! PageManager to scan the document and convert it into a text file which can then be edited in your favorite word processing software.

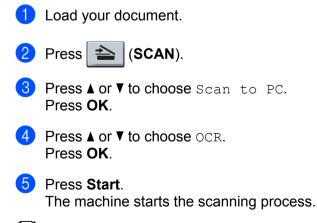

🖉 Note

Scan type depends on the settings of the **Device Scan Settings** screen of ControlCenter4 or **Device Button** tab of the ControlCenter2 configuration screen.

#### (Windows<sup>®</sup>)

■ Presto! PageManager must be installed on your PC.

#### (Macintosh)

- You must have Presto! PageManager installed on your Macintosh for the OCR feature to work from the SCAN key or ControlCenter2. (See Using Presto! PageManager (For MFC-7290) >> page 117.)
- The Scan to OCR function is available for English, French, German, Dutch, Italian, Spanish, Brazilian Portuguese, Danish, Swedish, Japanese, Korean, Traditional Chinese and Simplified Chinese.

#### Scan to File

You can scan a black and white document into your computer and save it as a file in a folder of your choice. The file type and specific folder are based on the settings you have chosen in the **Device Scan Settings** screen of ControlCenter4 or **Scan to File** screen of ControlCenter2. (For Windows<sup>®</sup>, see *Configuring Scan key settings* >> page 53 for **Home Mode** or *Configuring Scan key settings* >> page 65 for **Advanced Mode**. For Macintosh, see *SCAN* >> page 120.)

- 1 Load your document.
- 2 Press 📤 (SCAN).
- 3 Press ▲ or ▼ to choose Scan to PC. Press OK.
- Press ▲ or ▼ to choose File. Press OK.
- 5 Press Start.

The machine starts the scanning process.

#### 🖉 Note

- Scan type depends on the settings of the **Device Scan Settings** screen of ControlCenter4 or **Device Button** tab of the ControlCenter2 configuration screen.
- If you would like to display the folder window after scanning the document, select Show Folder on the Device Scan Settings screen of ControlCenter4 or Device Button tab of the ControlCenter2 configuration screen.
- If you would like to change the file name of scanned documents, enter the file name in the File Name section on the Device Scan Settings screen of ControlCenter4 or Device Button tab of the ControlCenter2 configuration screen.
- If you want to change the default file size for JPEG, PDF, Secure PDF or Searchable PDF (only when Presto! PageManager is installed), choose your preferred size by moving the scroll bar on the **Device** Scan Settings screen of ControlCenter4 or **Device Button** tab of the ControlCenter2 configuration screen.

# Index

#### Α

Δ

| Administrator      | <br>19 |
|--------------------|--------|
| / tarrin noti ator | <br>10 |

#### В

| Brightness           |  |
|----------------------|--|
|                      |  |
| Windows <sup>®</sup> |  |

#### С

| Contrast                |
|-------------------------|
| Macintosh115            |
| Windows <sup>®</sup>    |
| ControlCenter2          |
| Macintosh118            |
| ControlCenter4          |
| Windows <sup>®</sup> 43 |

#### D

Drivers

| Macintosh            |   |
|----------------------|---|
| ICA                  |   |
| printer              |   |
| TWAIN                |   |
| Windows <sup>®</sup> |   |
| printer              | 5 |
| TWAIN                |   |
| WIA                  |   |
|                      |   |

#### Е

| Edit a Profile |  |
|----------------|--|
|----------------|--|

#### F

# FAX (PC-FAX) Macintosh address book 106 sending 103 Windows<sup>®</sup> 103 address book 81 cover page 78 group 82 receiving 86 sending 76 setup 78

#### Н

| Header-Footer Print | <br>19 |
|---------------------|--------|
|                     | <br>   |

#### Ρ

| Password               |    |
|------------------------|----|
| Presto! PageManager    |    |
| OCR                    |    |
| Print                  |    |
| Macintosh              |    |
| Manual duplex printing |    |
| Printer driver         |    |
| Windows <sup>®</sup>   |    |
| Booklet printing       | 14 |
| Manual duplex printing | 14 |
| Print Profiles         |    |
|                        |    |

#### R

| Remote Setu          | р  |
|----------------------|----|
|                      |    |
| Windows <sup>®</sup> | 74 |

#### S

| Scan                   |  |
|------------------------|--|
| Macintosh              |  |
| ICA driver             |  |
| OCR                    |  |
| Presto! PageManager    |  |
| Resolution             |  |
| TWAIN Compliant        |  |
| Windows <sup>®</sup>   |  |
| Presto! PageManager    |  |
| Resolution             |  |
| TWAIN Compliant        |  |
| WIA Compliant          |  |
| Scan key               |  |
| Scan Type              |  |
| Macintosh              |  |
| Black & White          |  |
| Gray (Error Diffusion) |  |
| True Gray              |  |
| Windows <sup>®</sup>   |  |
| Black & White          |  |
| Gray (Error Diffusion) |  |
| True Gray              |  |
| Status Monitor         |  |
| Macintosh              |  |
| Windows <sup>®</sup>   |  |
|                        |  |

#### Index

| Support             | 24    |
|---------------------|-------|
| т                   |       |
| Tray Settings       | 26    |
| W                   |       |
| Watermark           | 6, 17 |
| Presto! PageManager | 42    |

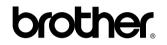

Visit us on the World Wide Web http://www.brother.com/

These machines are approved for use in the country of purchase only. Local Brother companies or their dealers will only support machines purchased in their own countries.